# **Zotero: Reference management software**

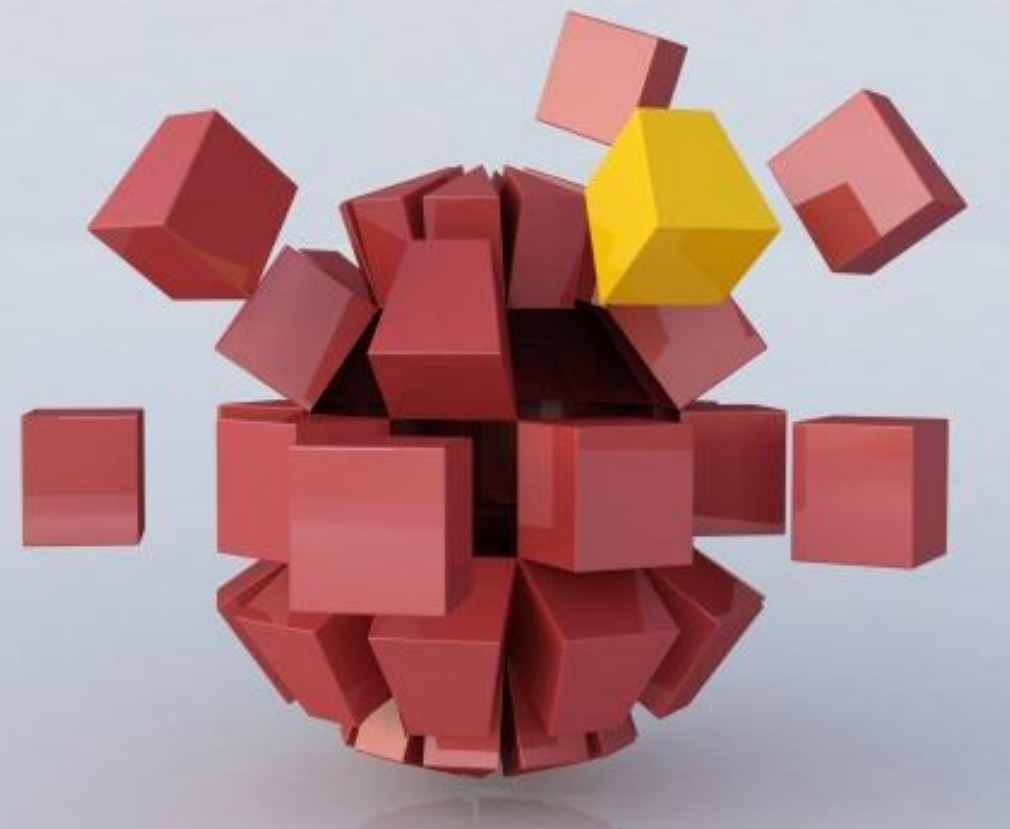

**Page 1** ปรับปรุงล่ำสุด พฤษำคม 2561ส ำนักทรัพยำกรกำรเรียนรู้คุณหญิงหลง อรรถกระวีสุนทร

## **What Zotero ?**

- **Zotero is Bibliographic management program used to manage references or bibliography.**
- Can import data from database and used with Microsoft **word and Open Office.**
- **Zotero is Open source No charge and free**
- **Used with Mozilla Firefox, Google Chrome , Safari**

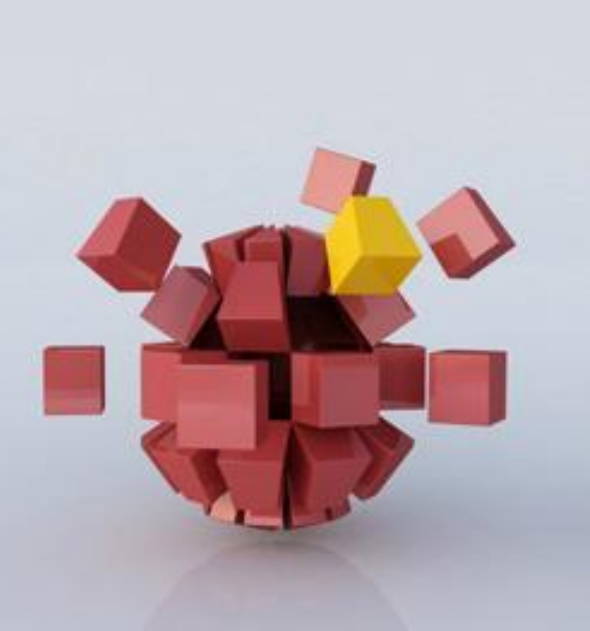

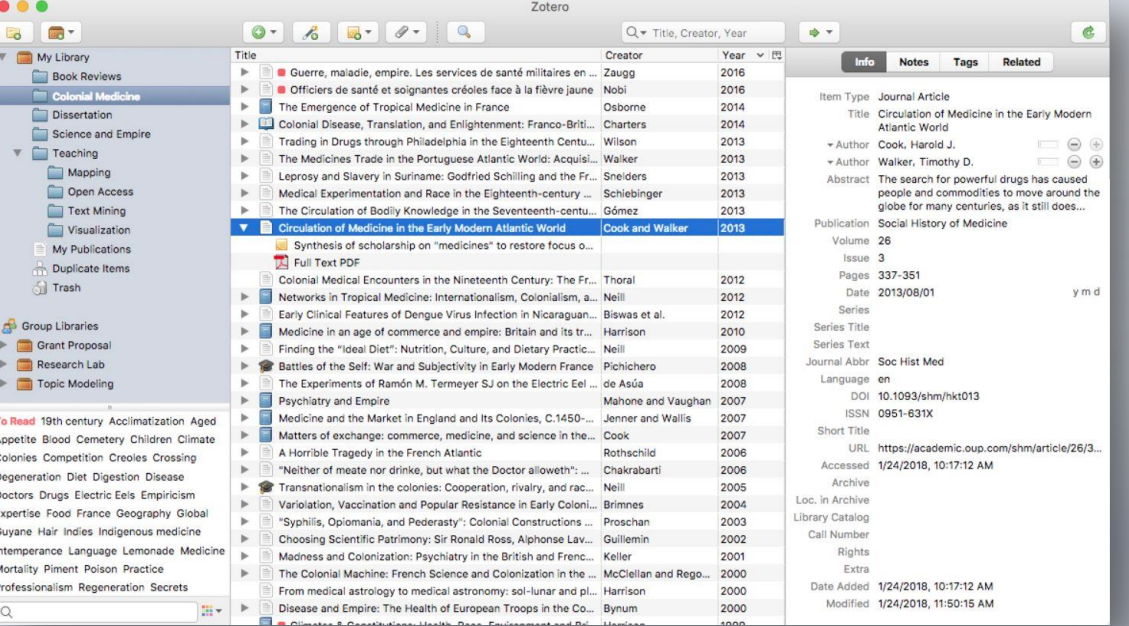

- **installation Zotero.**
- You must have Browser in your computer.
	- **Mozilla Firefox or Google Chrome or Safari**

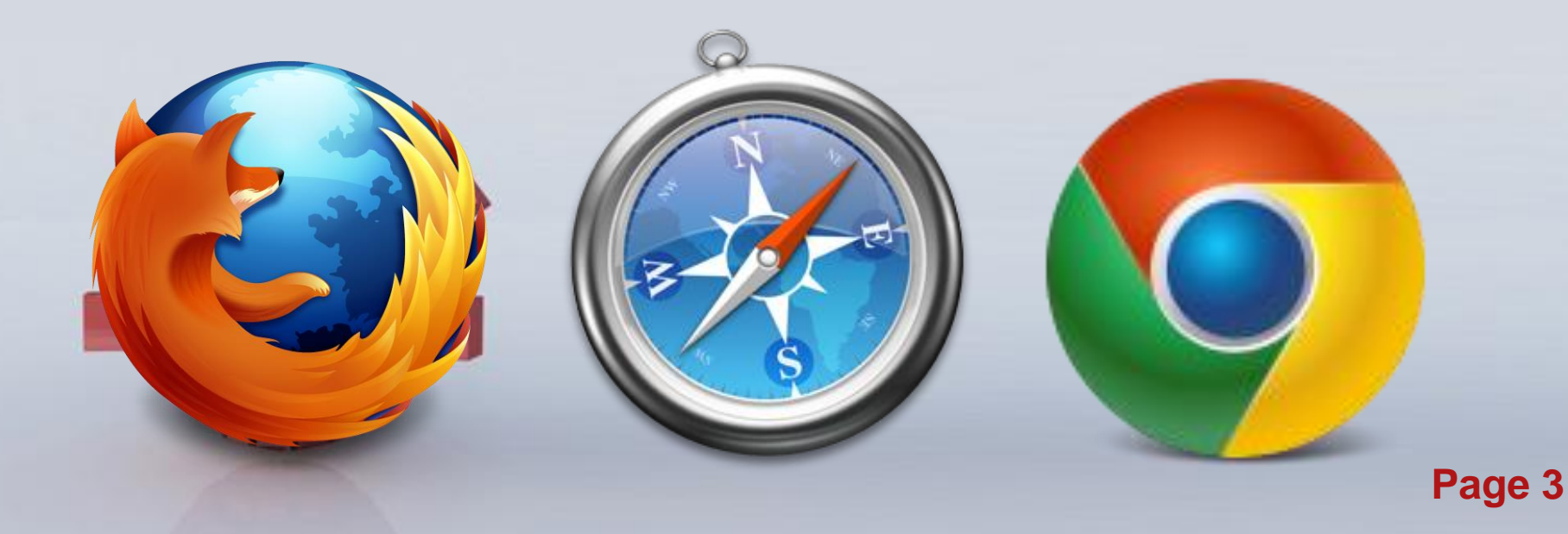

### **Software installation: Zotero**

#### **Downloadfrom [http://www.zotero.org](http://www.zotero.org/)**

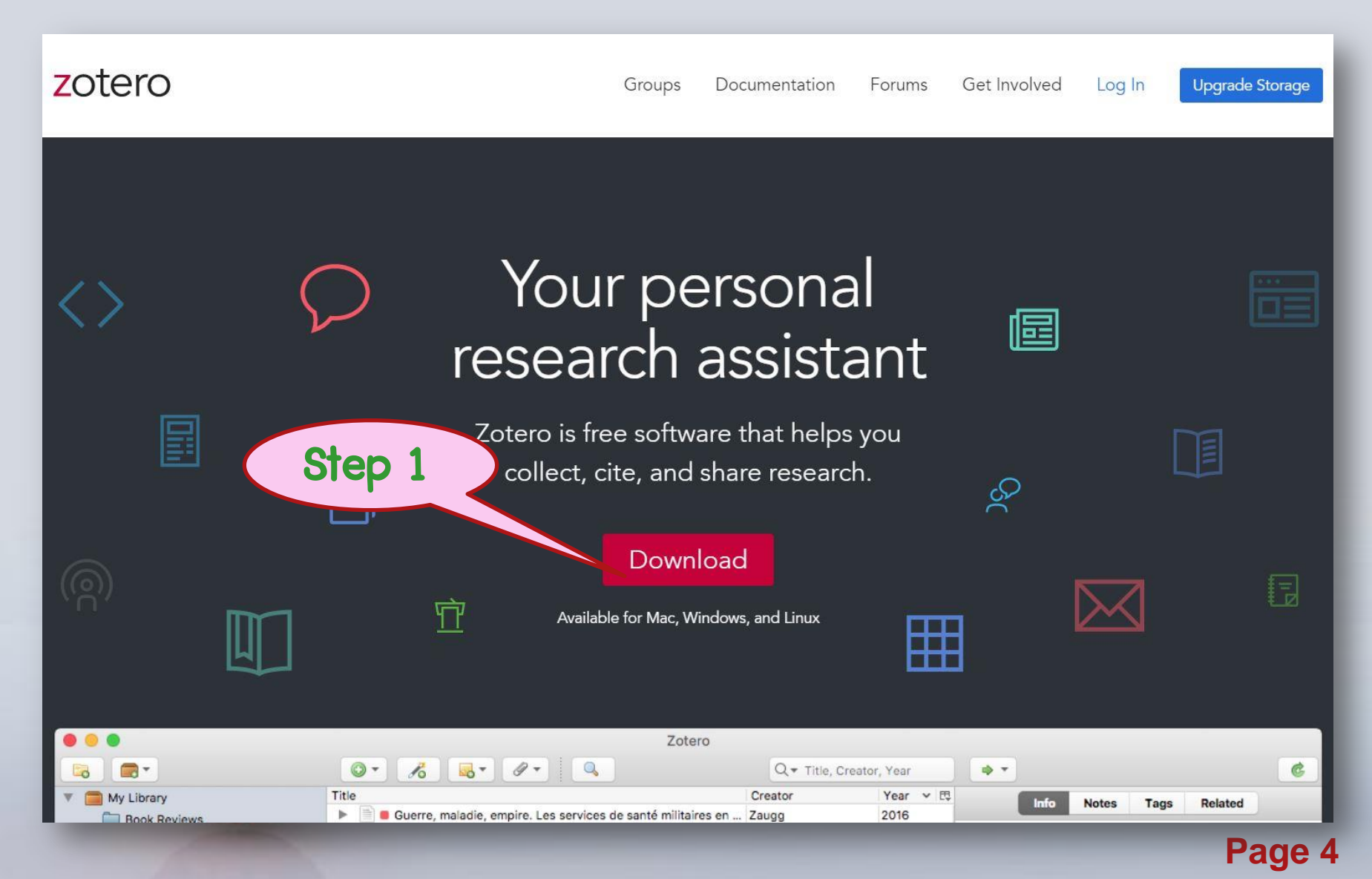

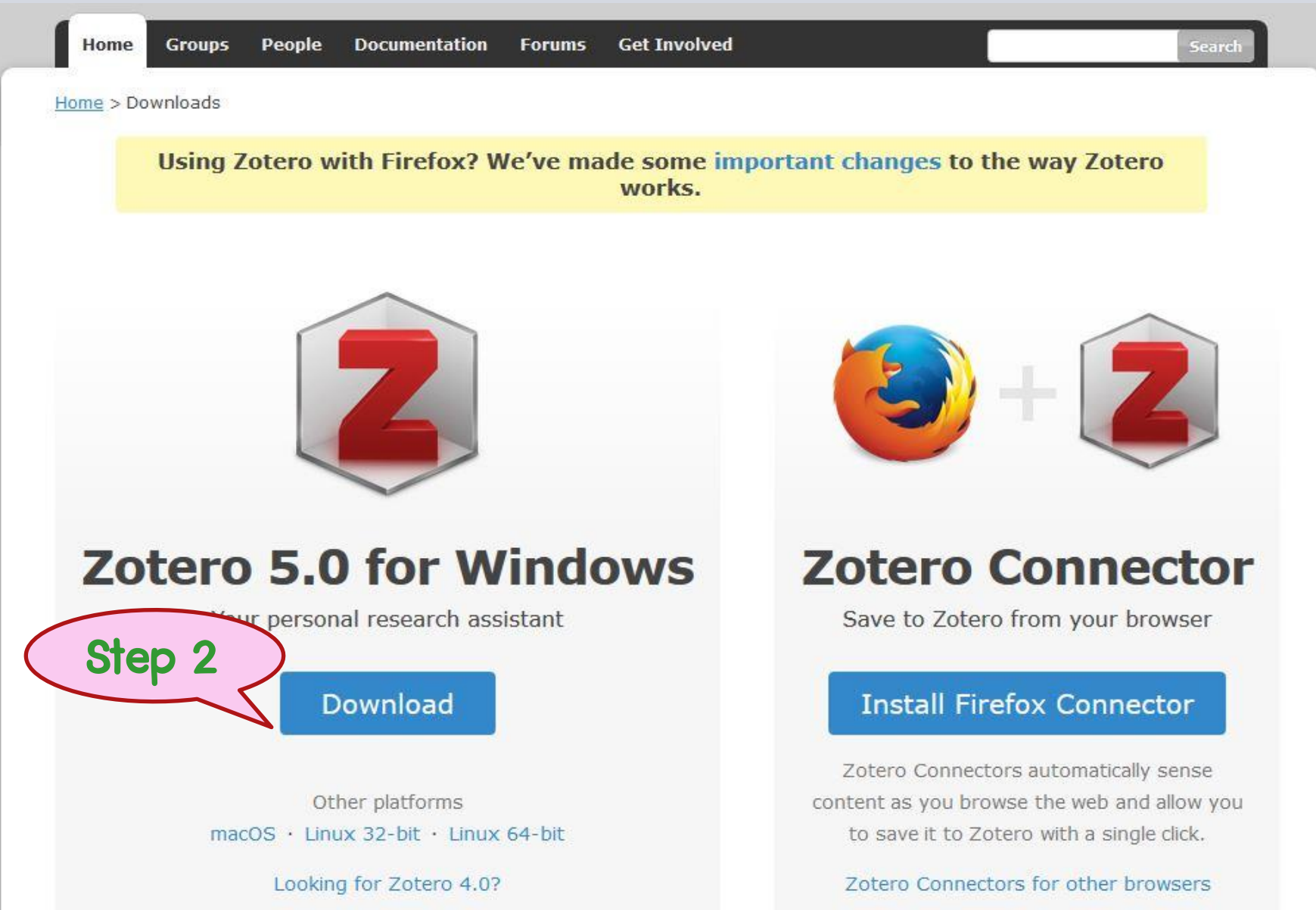

**Page 5**

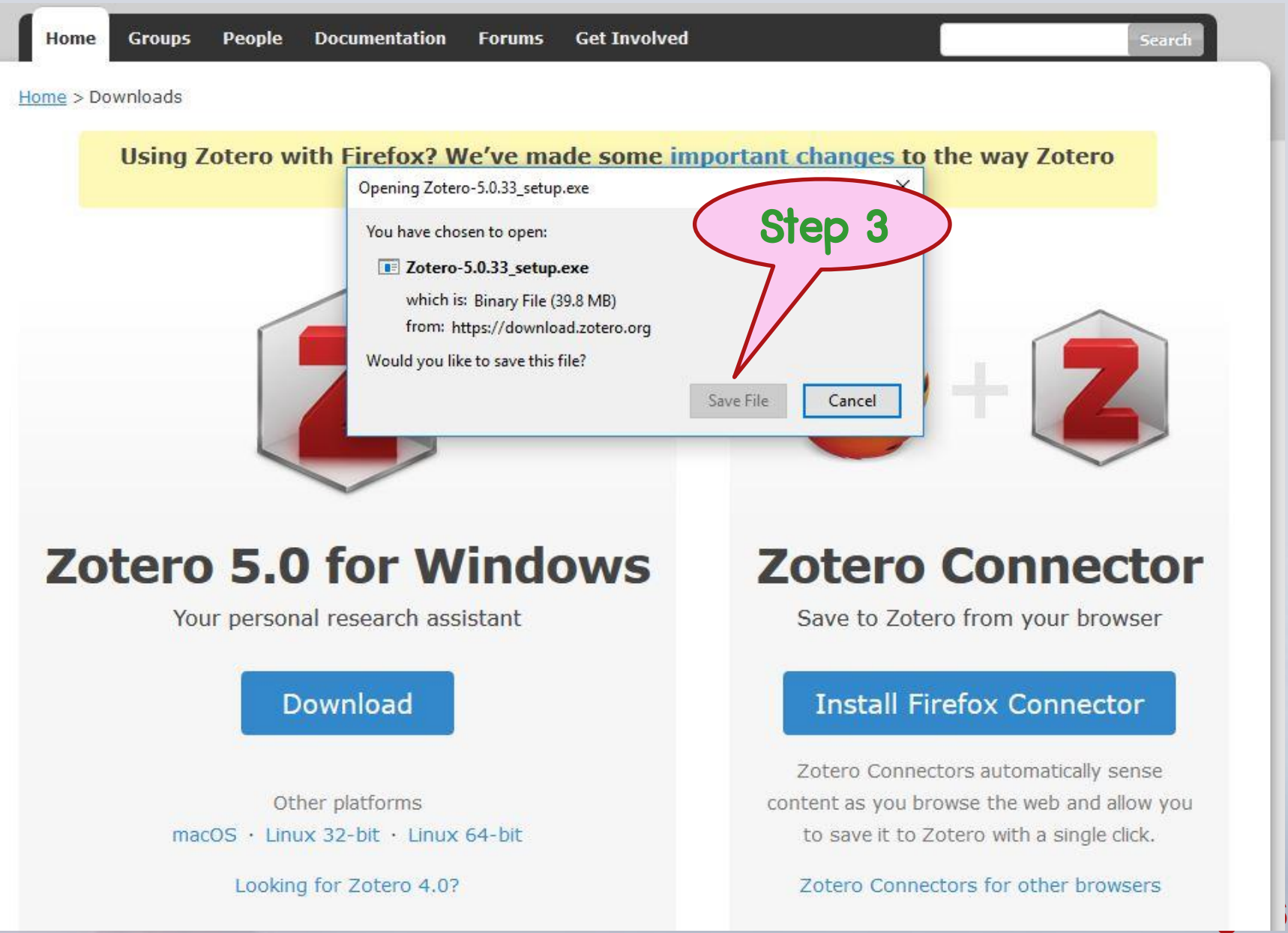

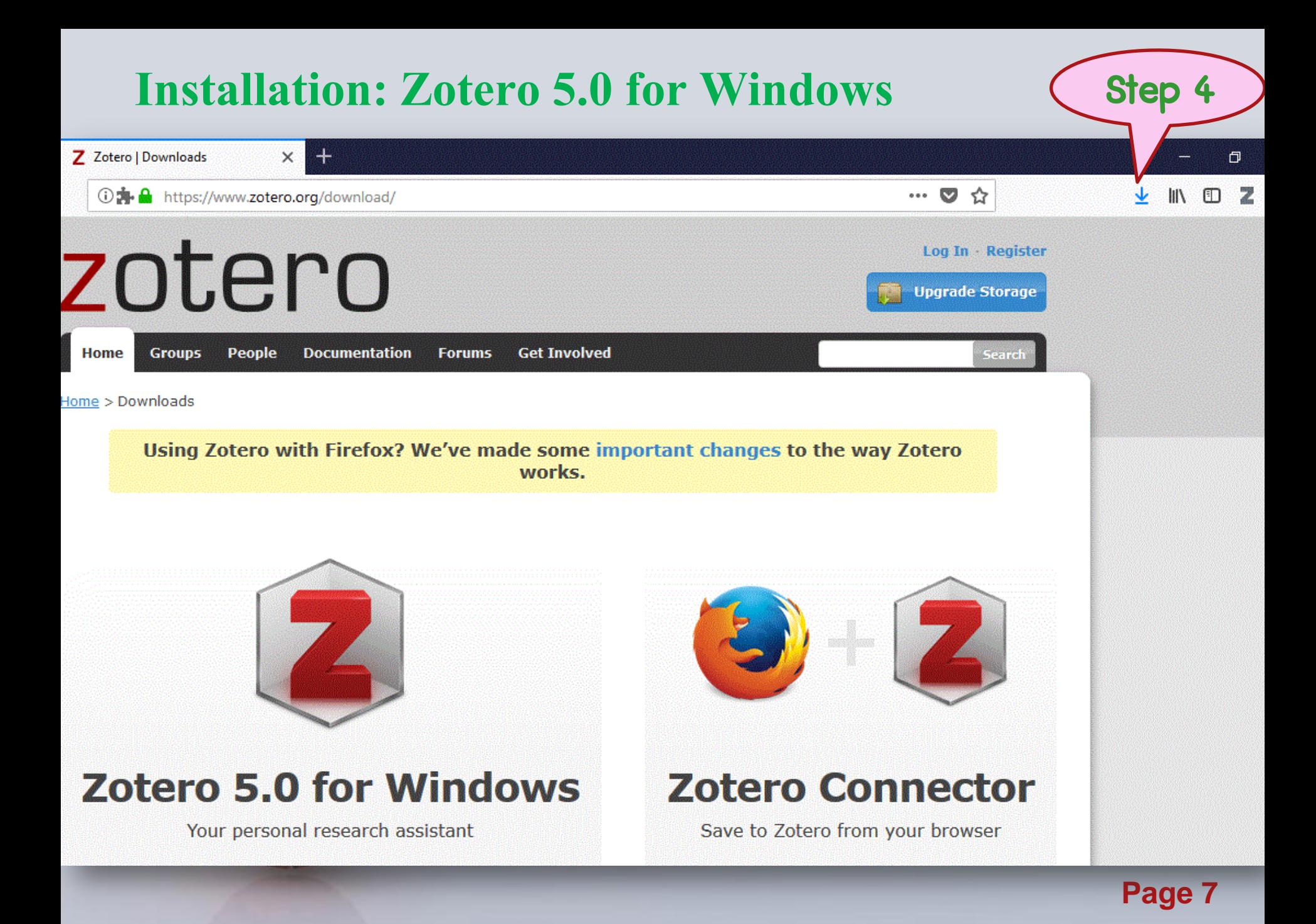

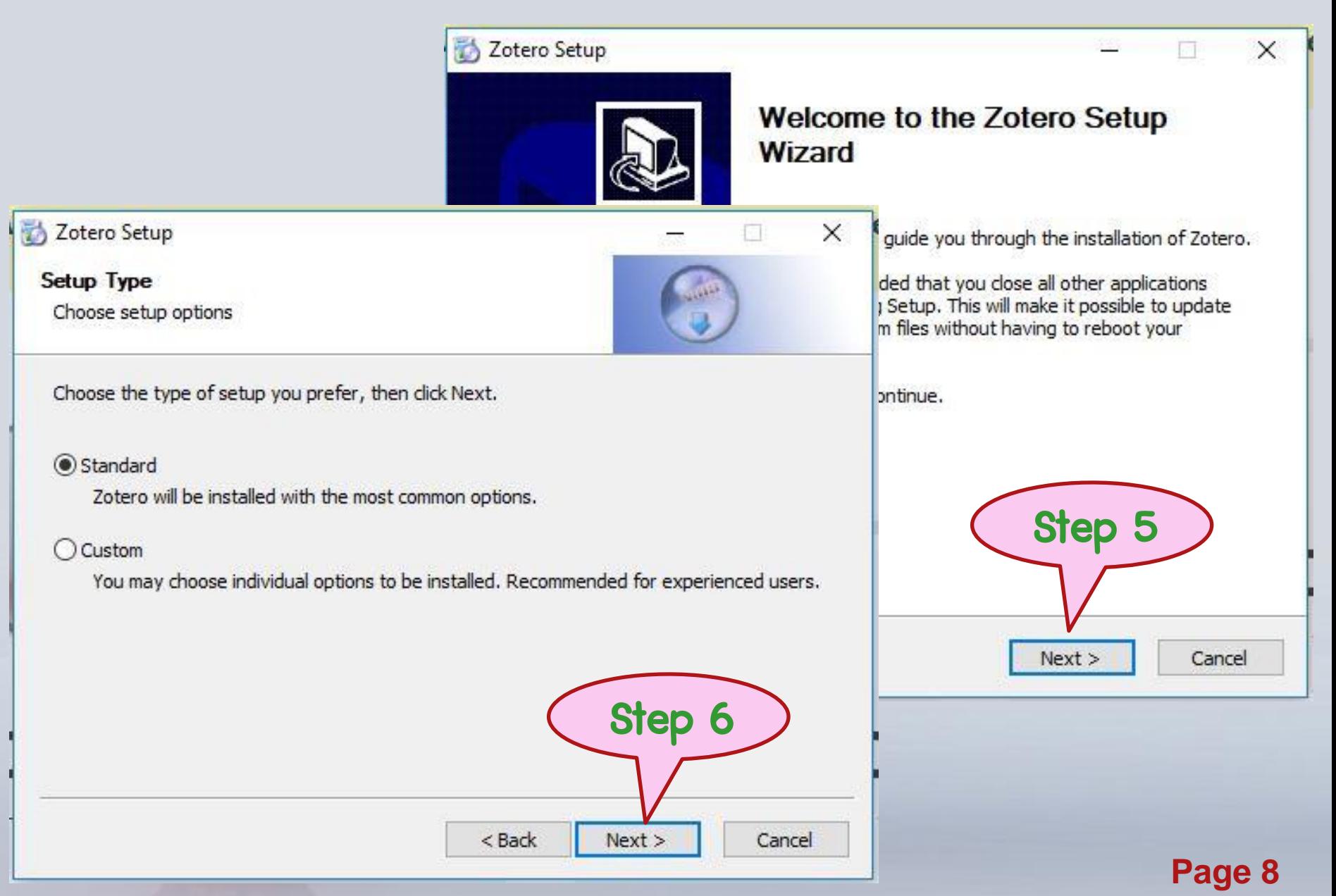

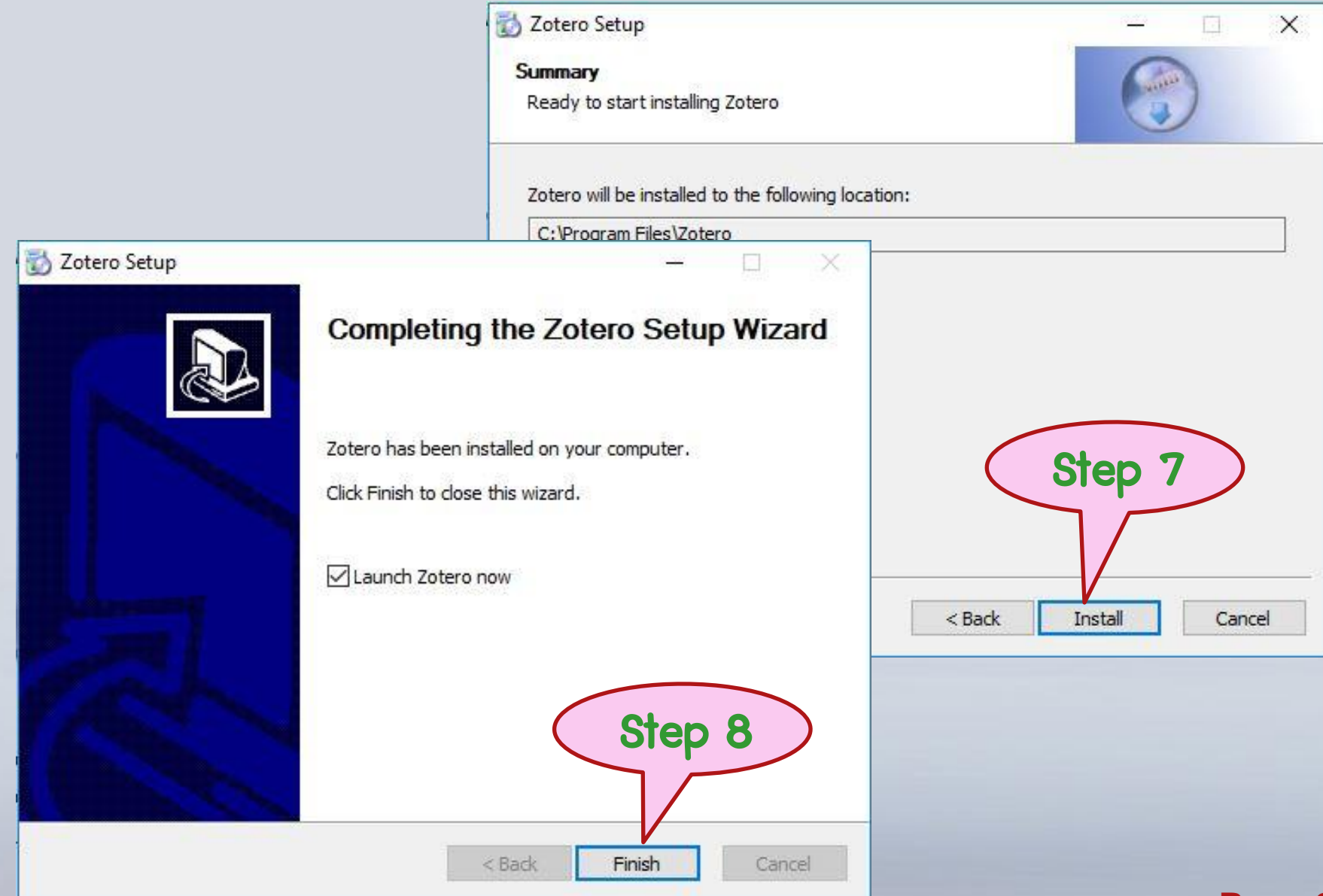

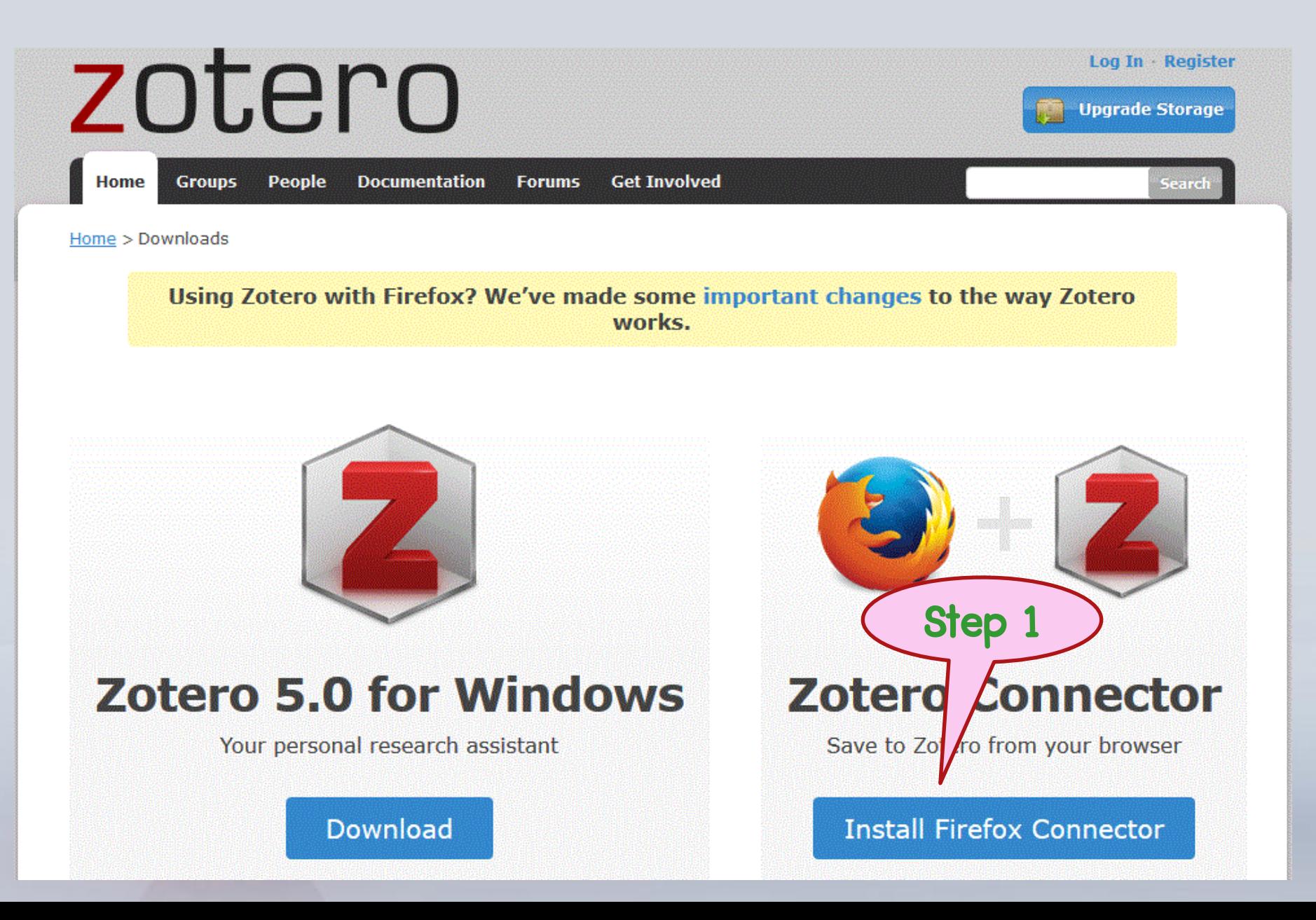

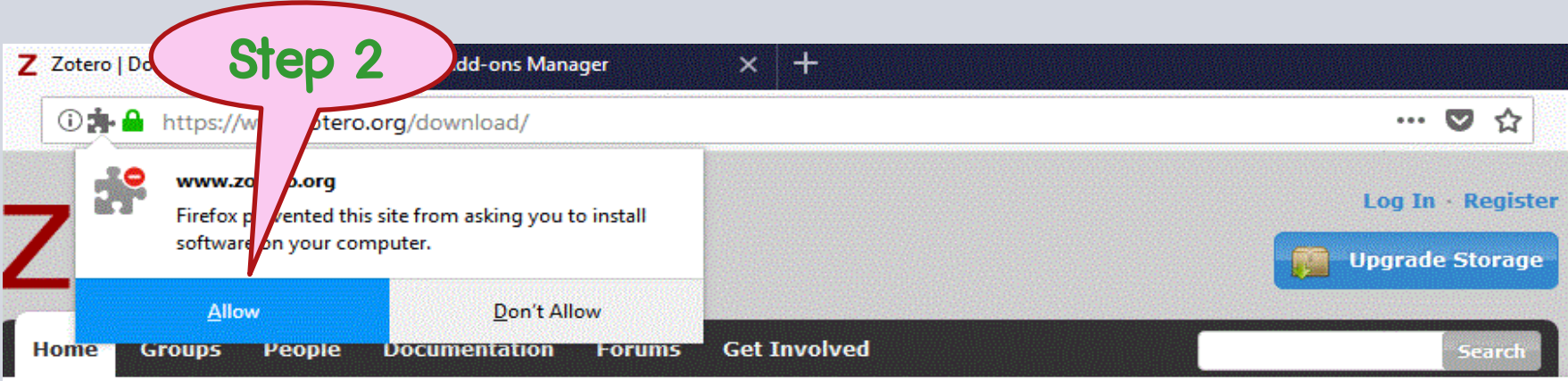

Home > Downloads

Using Zotero with Firefox? We've made some important changes to the way Zotero works.

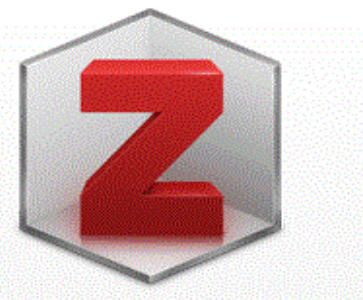

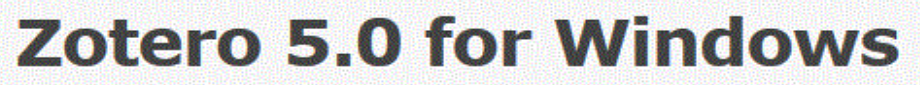

Your personal research assistant

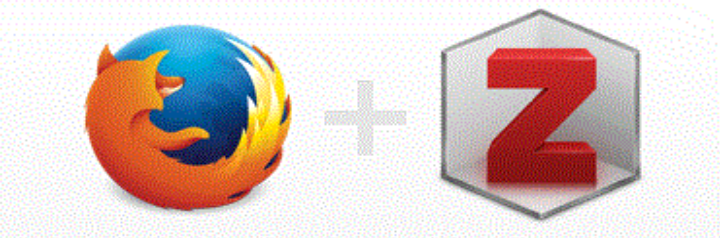

**Zotero Connector** 

Save to Zotero from your browser **Page 11**

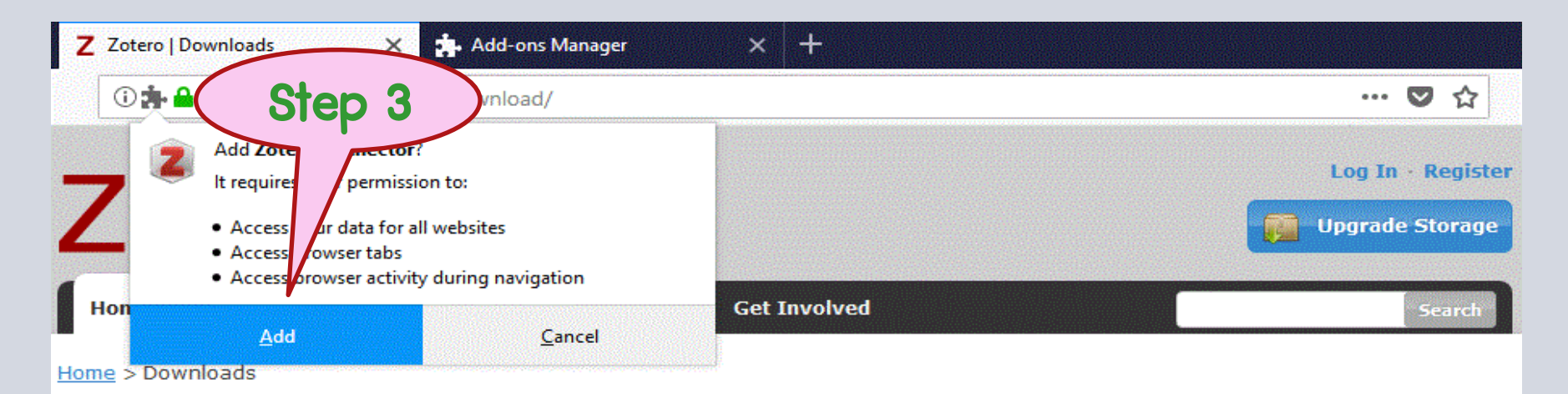

Using Zotero with Firefox? We've made some important changes to the way Zotero works.

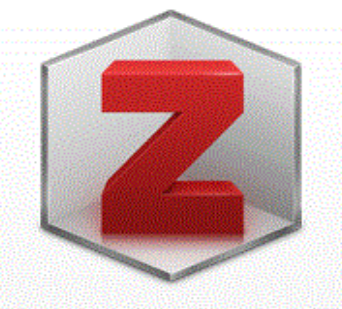

### **Zotero 5.0 for Windows**

Your personal research assistant

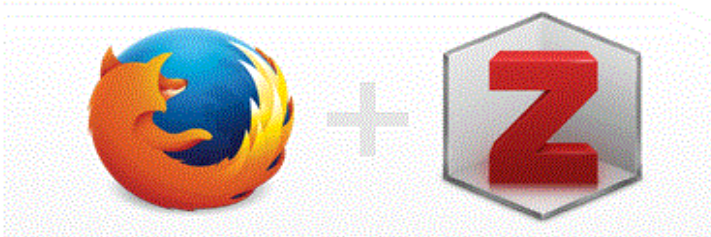

#### **Zotero Connector**

Save to Zotero from your browser

**Page 12**

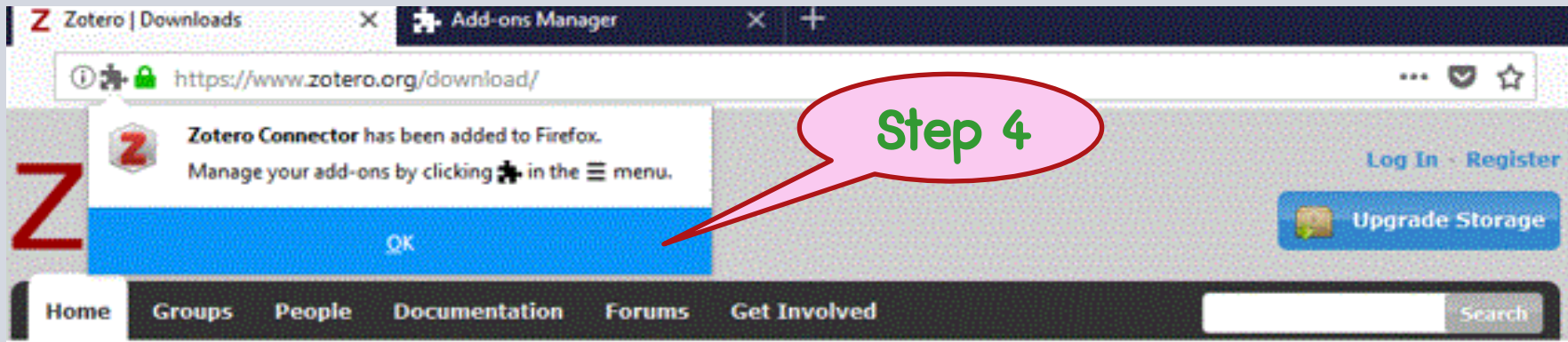

Home > Downloads

Using Zotero with Firefox? We've made some important changes to the way Zotero works.

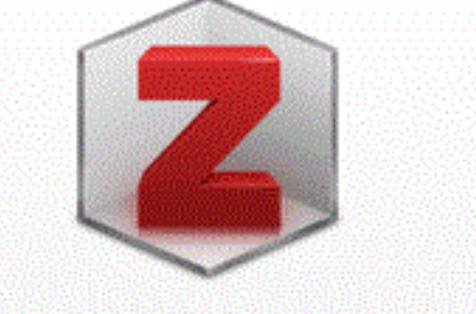

### **Zotero 5.0 for Windows**

Your personal research assistant

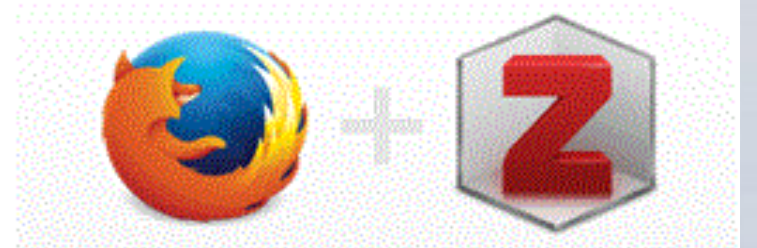

### **Zotero Connector**

Save to Zotero from your browser

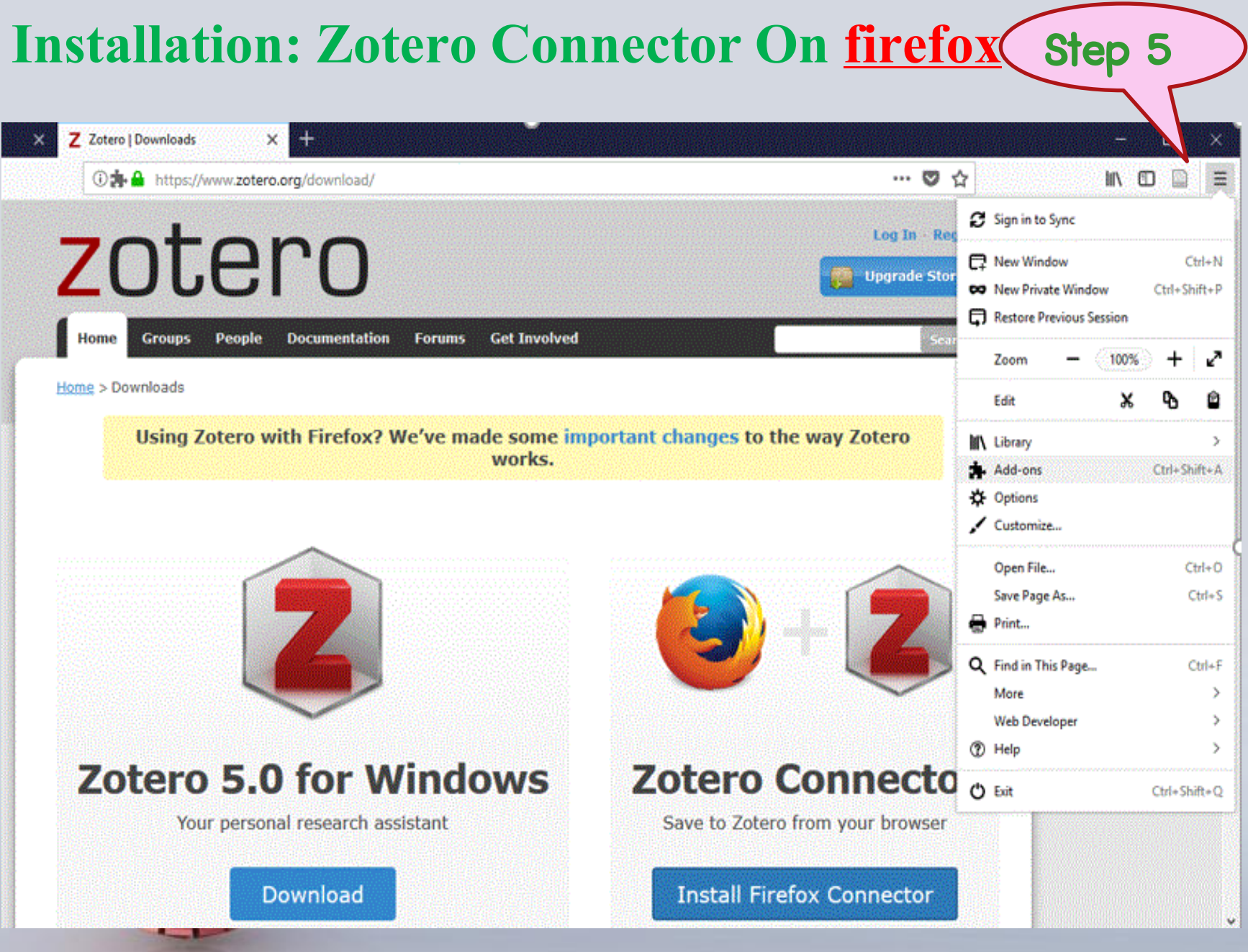

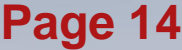

### **Installation: Zotero Connector On google chrome**

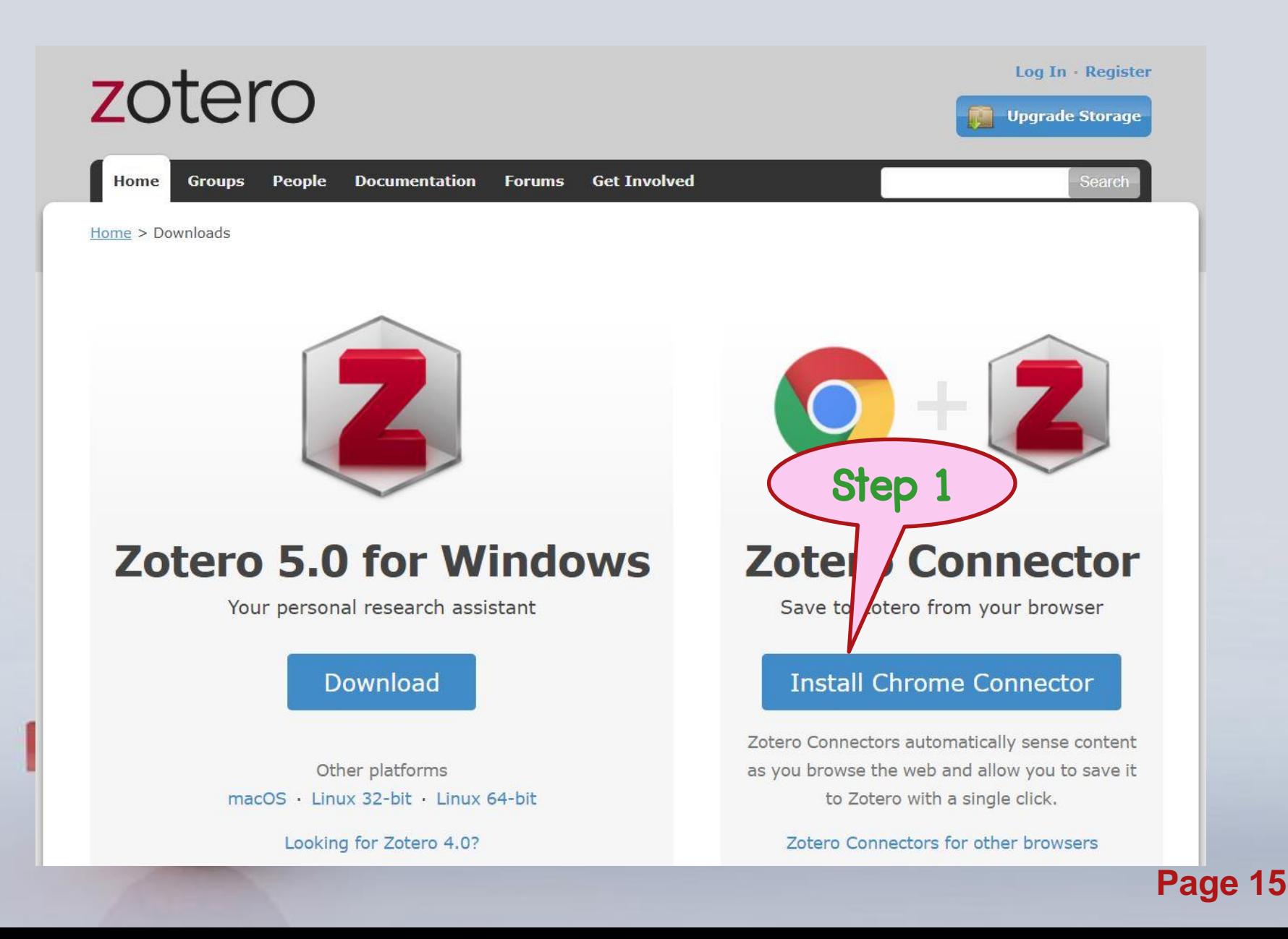

### **Installation: Zotero Connector On google chrome**

#### '.zotero.org/download/  $\times$ Add "Zotero Connector"? ★★★★★ (1749) Log In - Register zotero Step 2 1,365,514 users **Upgrade Storage** It can: Read and change all your data on the w  $\int$  ites you visit Home **Groups People** Search Home > Downloads Open in Web Store Add extension Cancel **Zotero 5.0 for Windows Zotero Connector** Your personal research assistant Save to Zotero from your browser **Download Install Chrome Connector**

**Page 16**

### **Installation: Zotero Connector On google chrome**

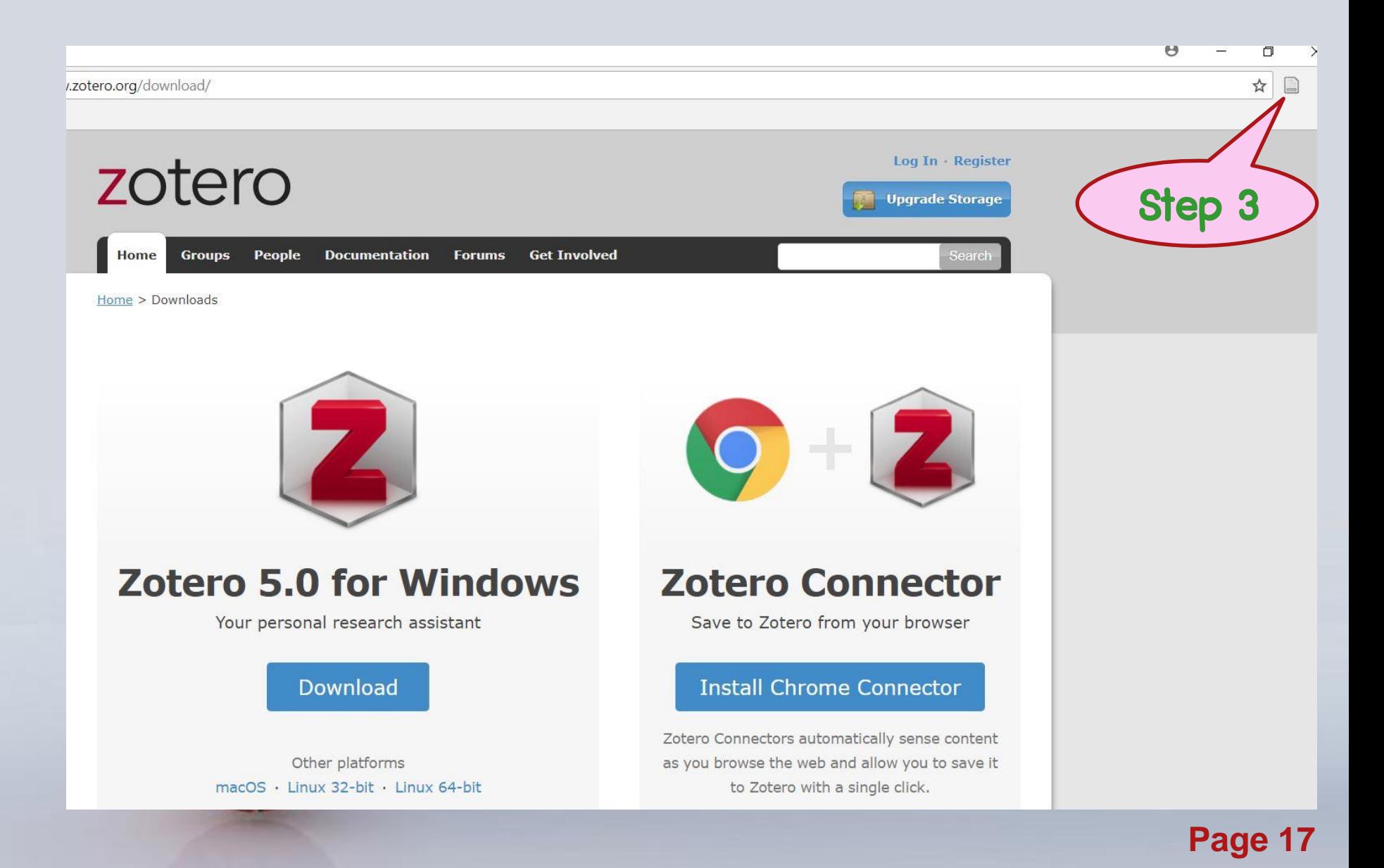

## **Running the program**

**Double Click On Desktop**

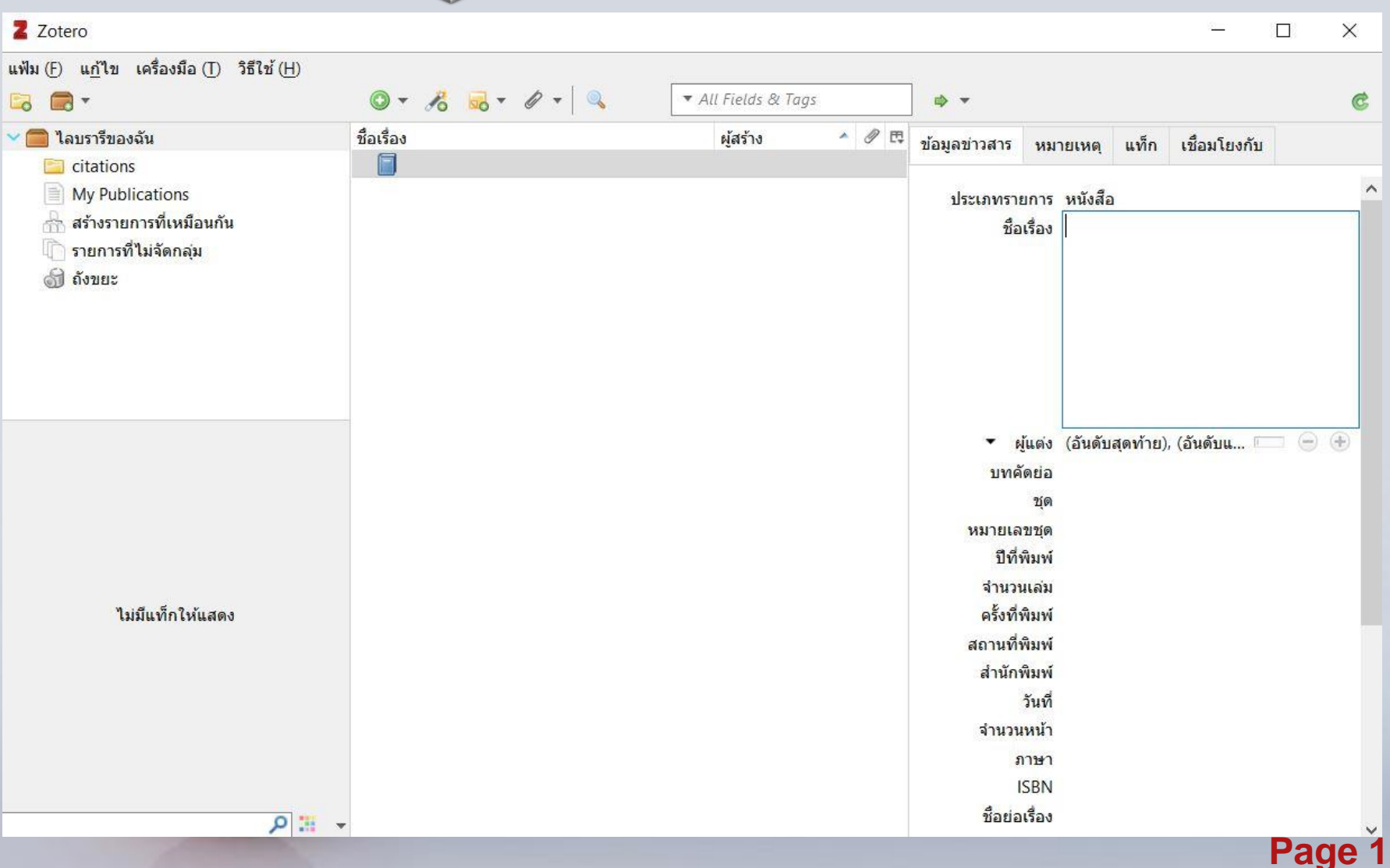

## **Running the program**

**Change language >> เล ื อกเมน ู แก ้ไข >>การตั้งค่า (N)**

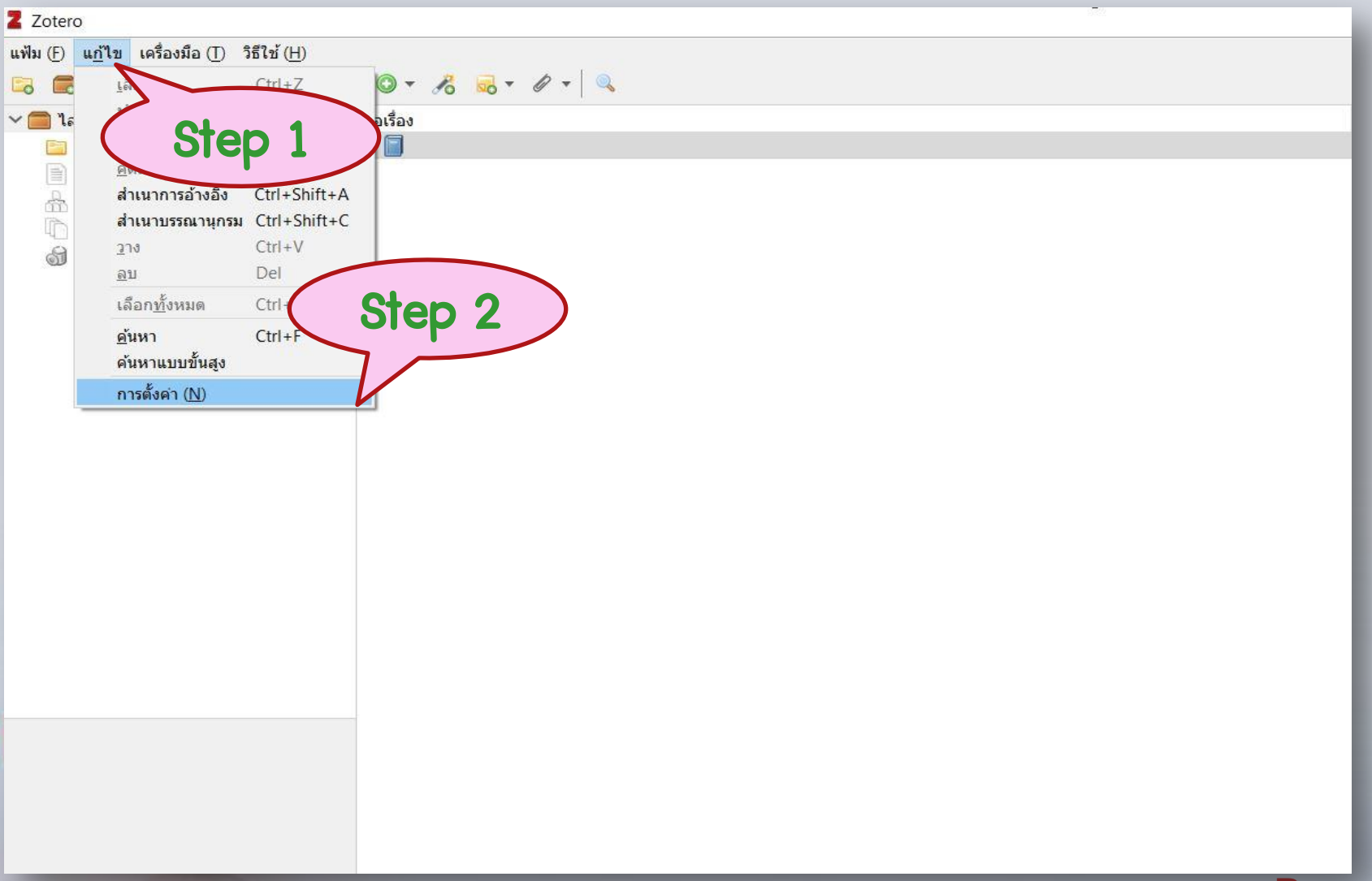

## **Running the program: Change language**

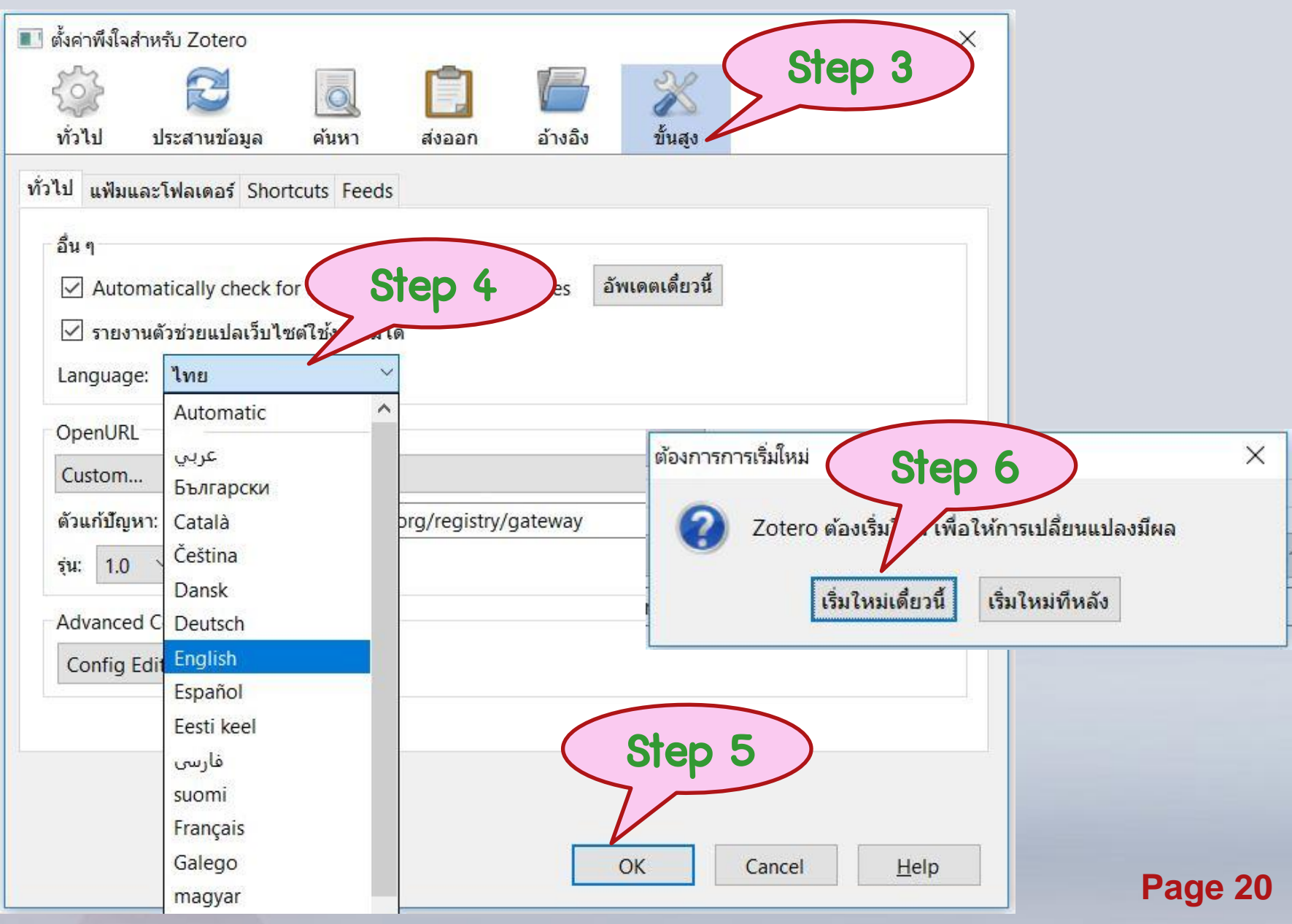

## **Adding items**

#### **1. manually adding items**

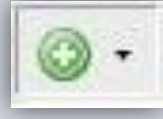

Click on the plus button  $\|\mathbf{G}\|$  and select the type of item you

want to create

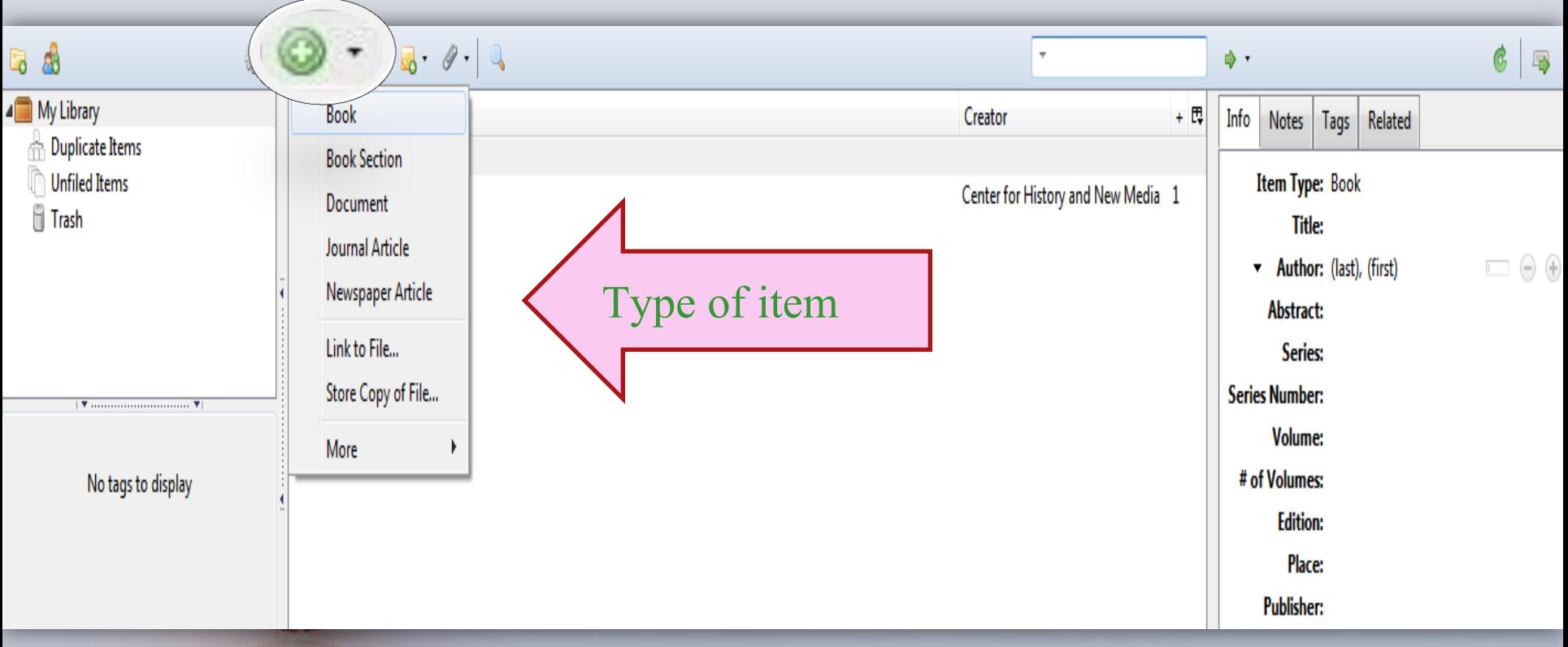

### **2. Direct export from databases**

• Searching from E-databases and a folder will appear on address bar

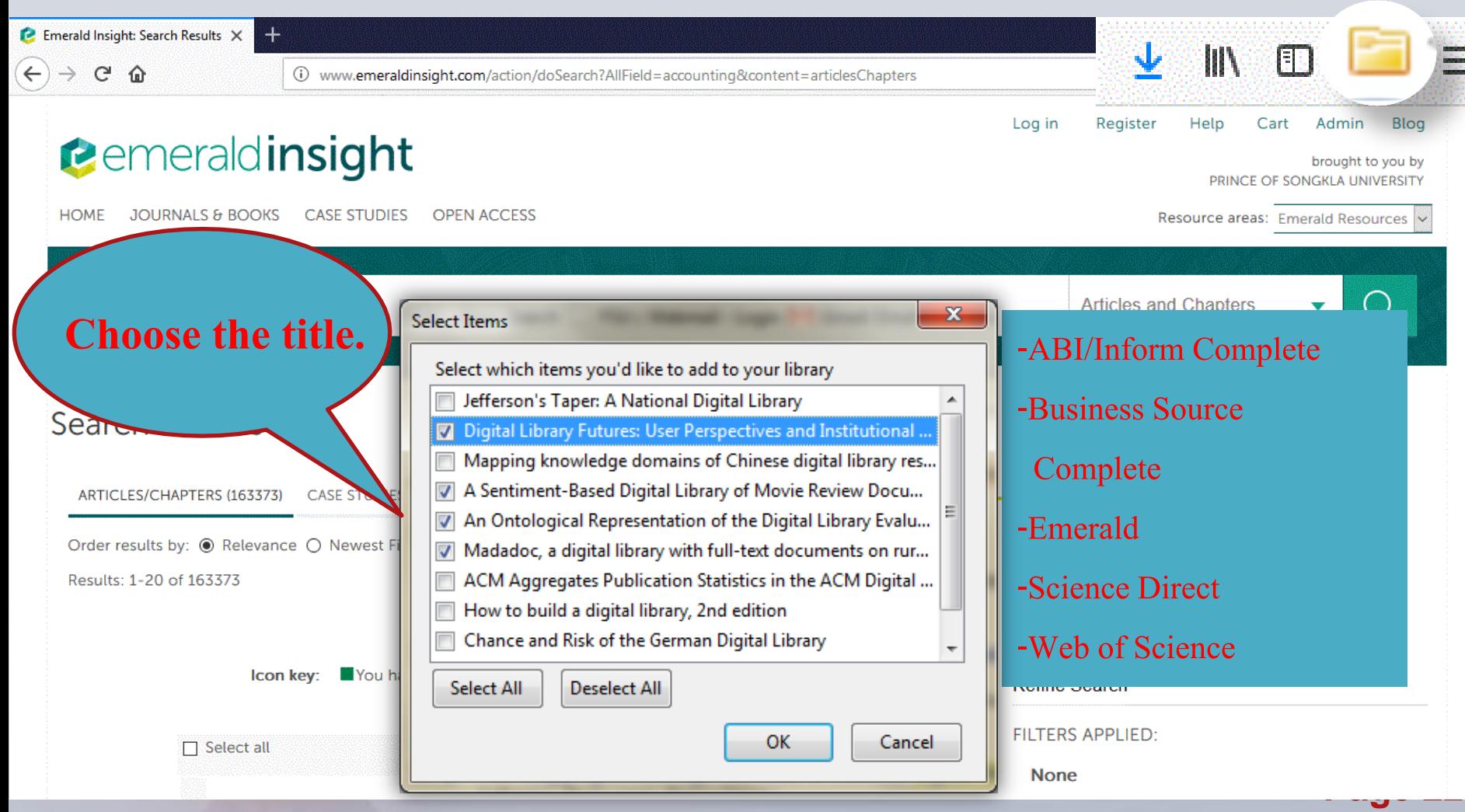

#### **3. Create New Item from Current page**

- For information from webpage
- Look for the webpage you want to

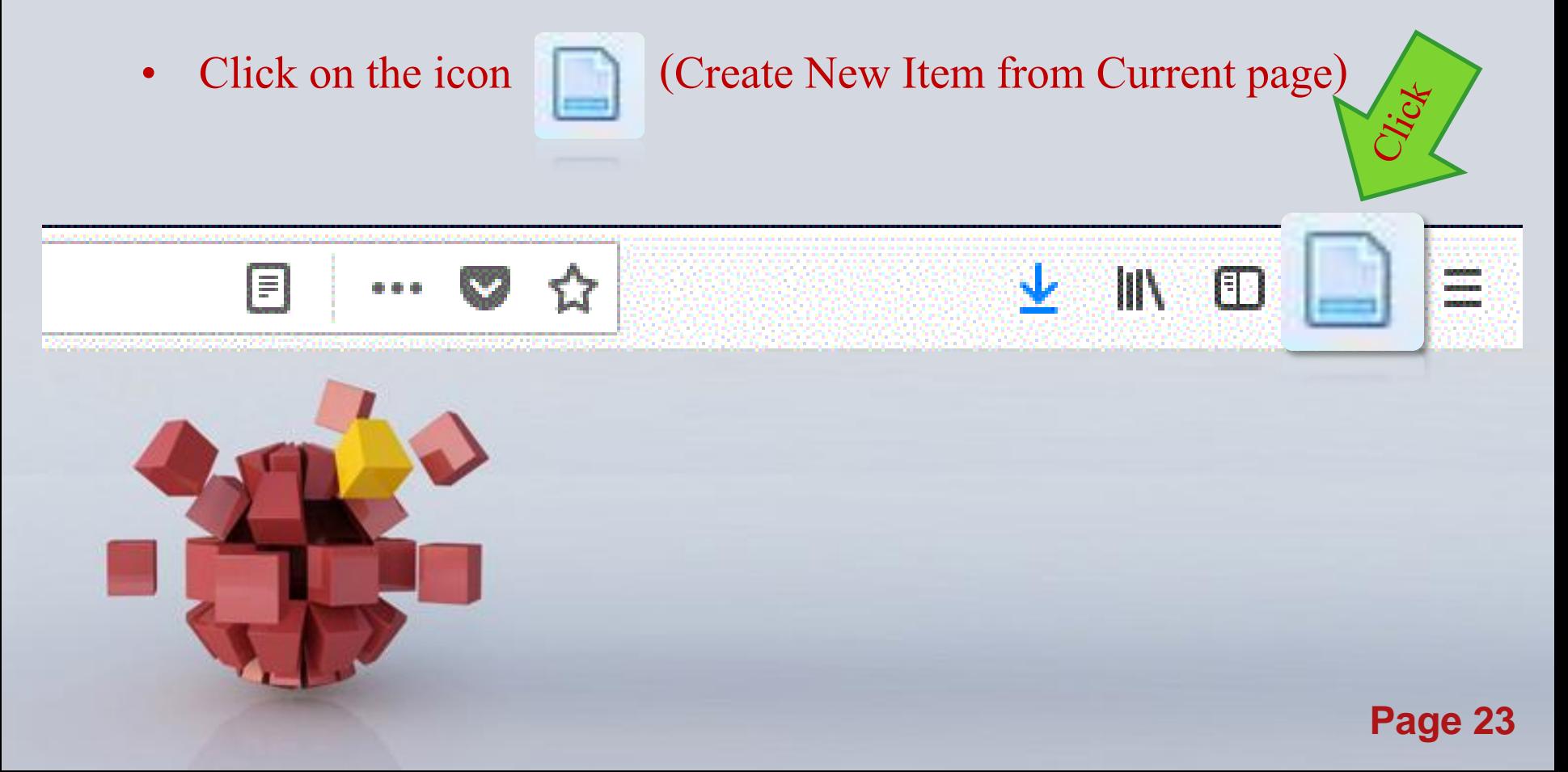

#### **4. Add Item by Identifier**

• Click on the icon insert ISBN, DOI OR PMID

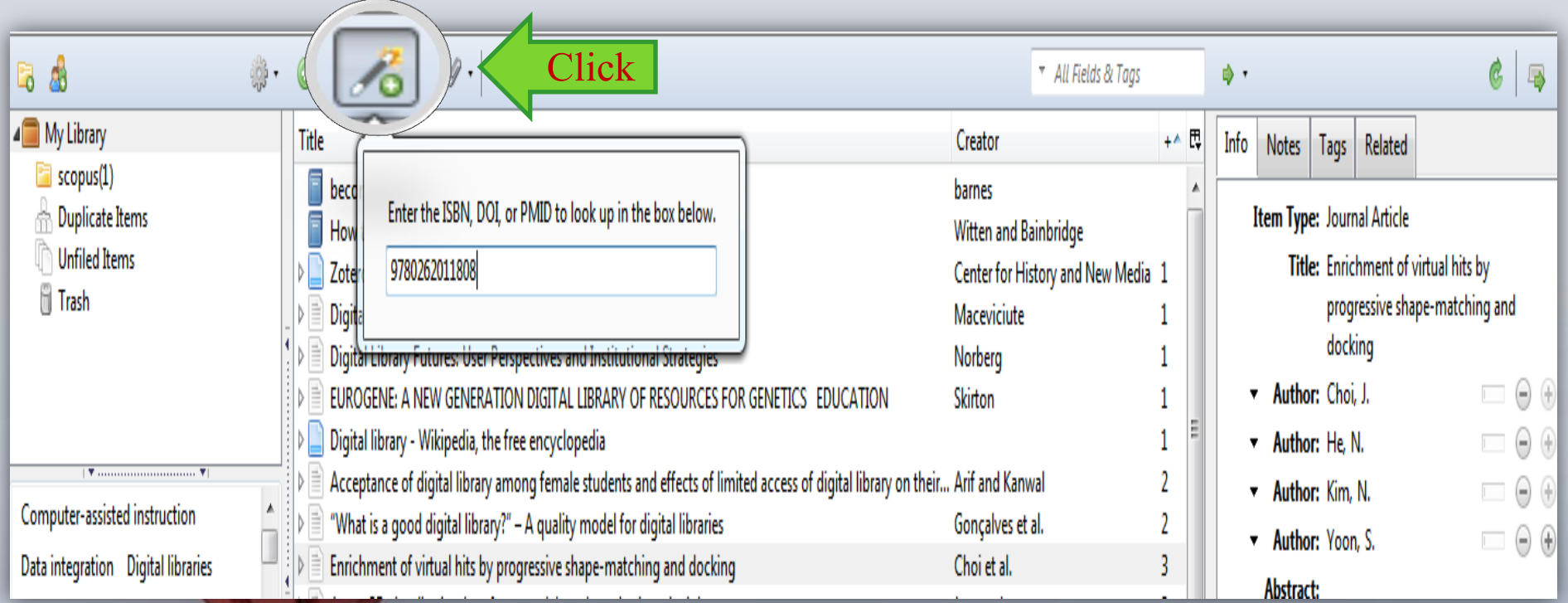

#### **5. Import from e-database when can't Direct export from databases**

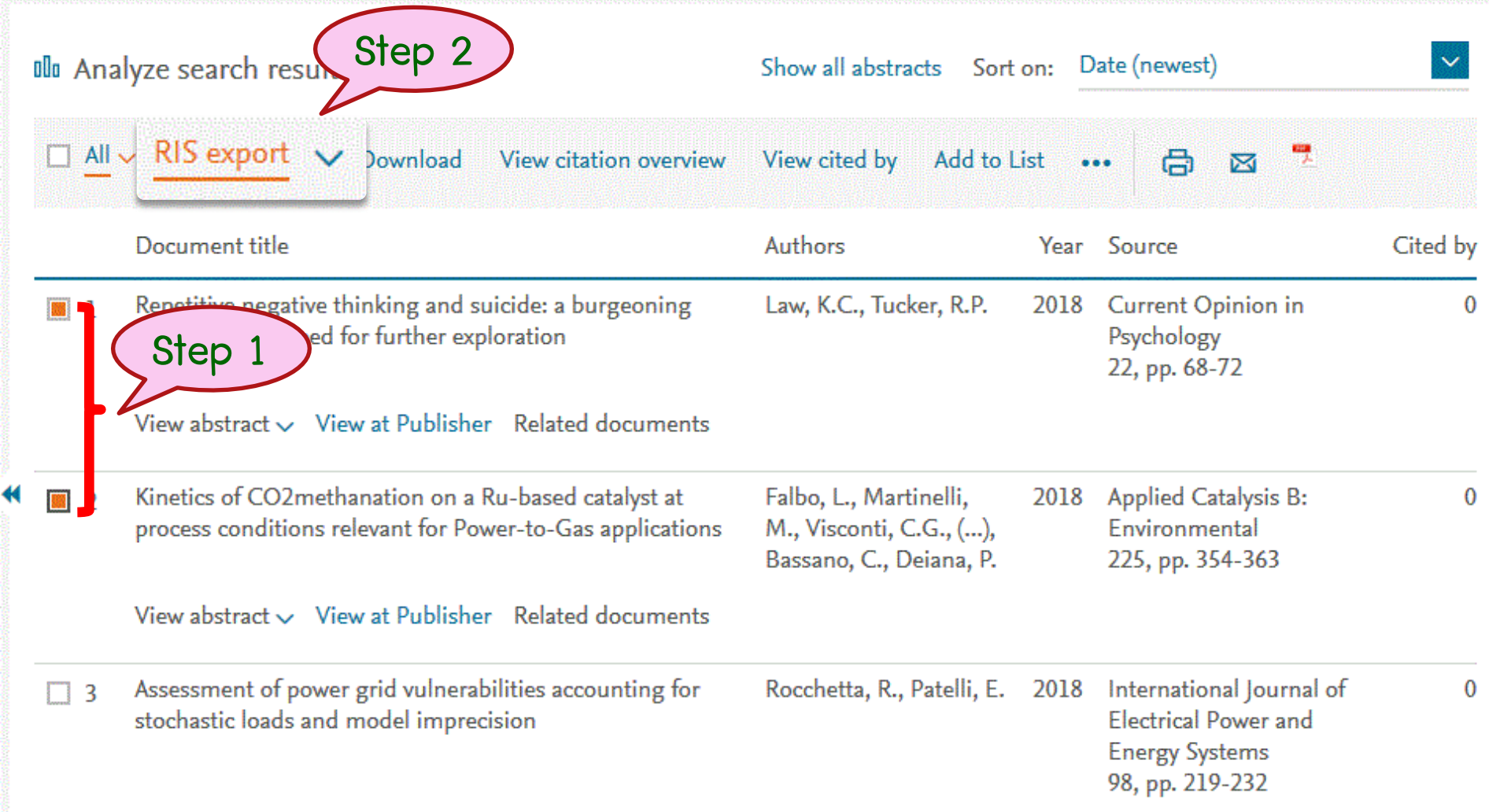

#### **5. Import from e-database**

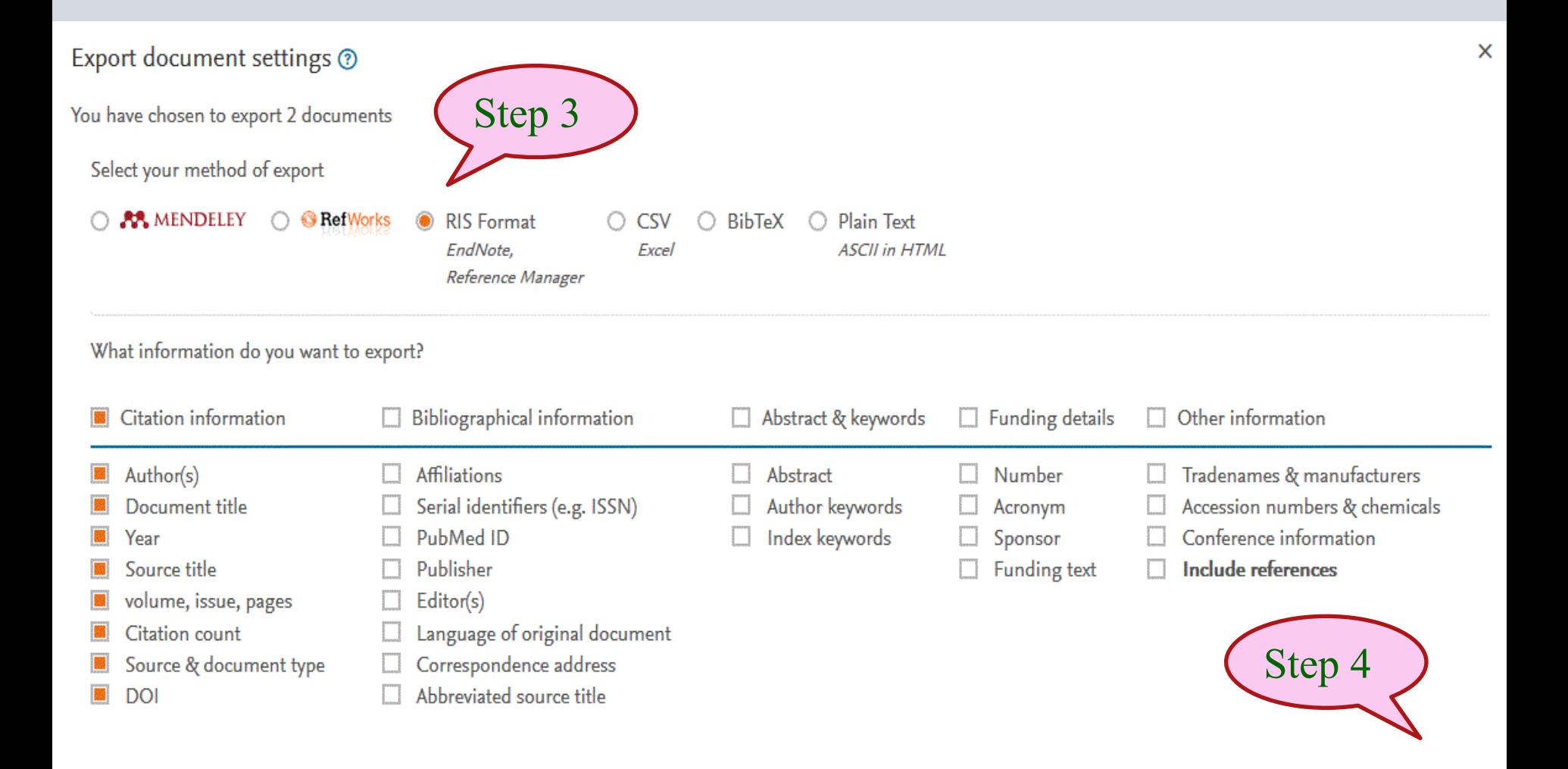

#### **5. Import from e-database**

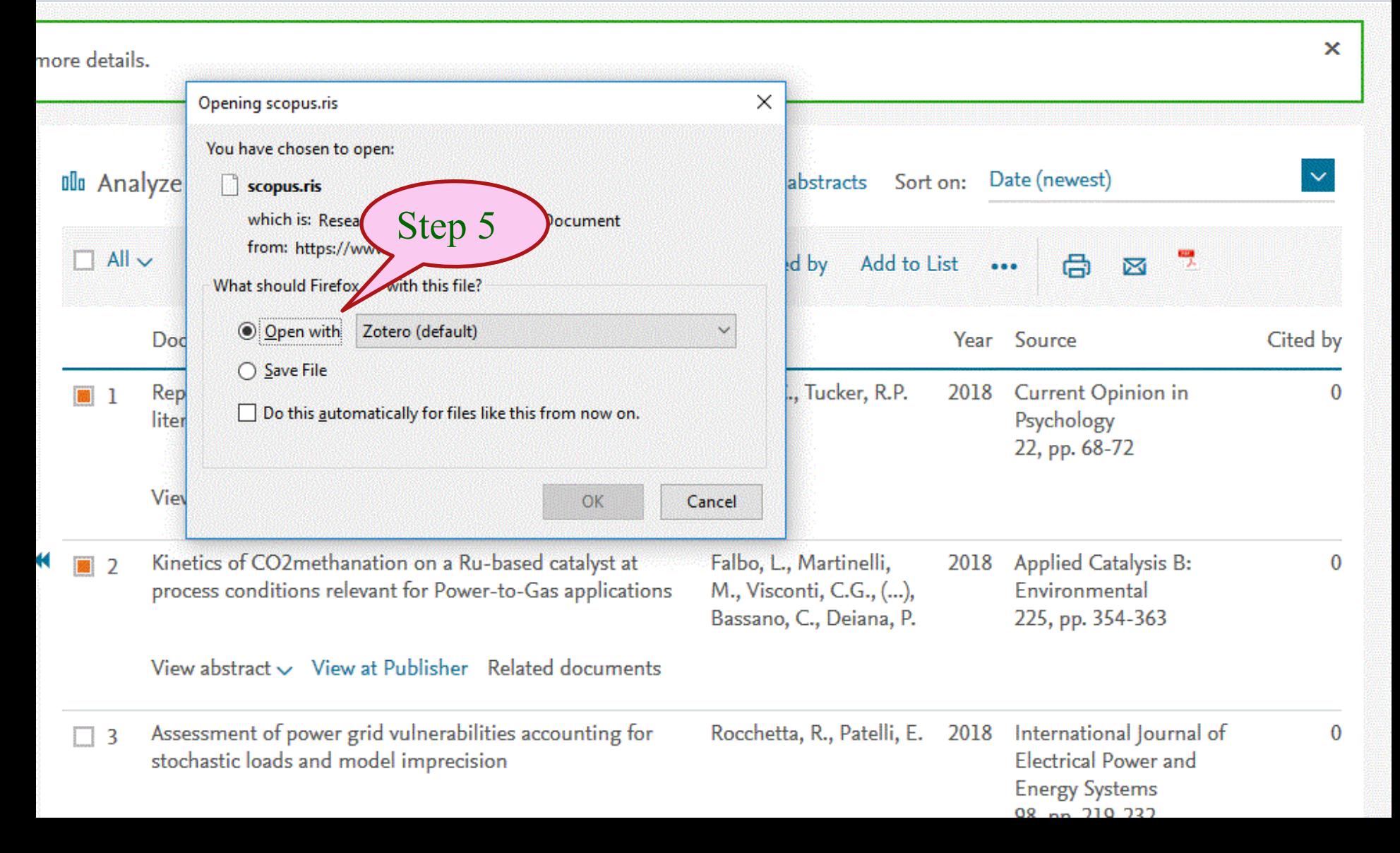

#### **5. Import from e-database**

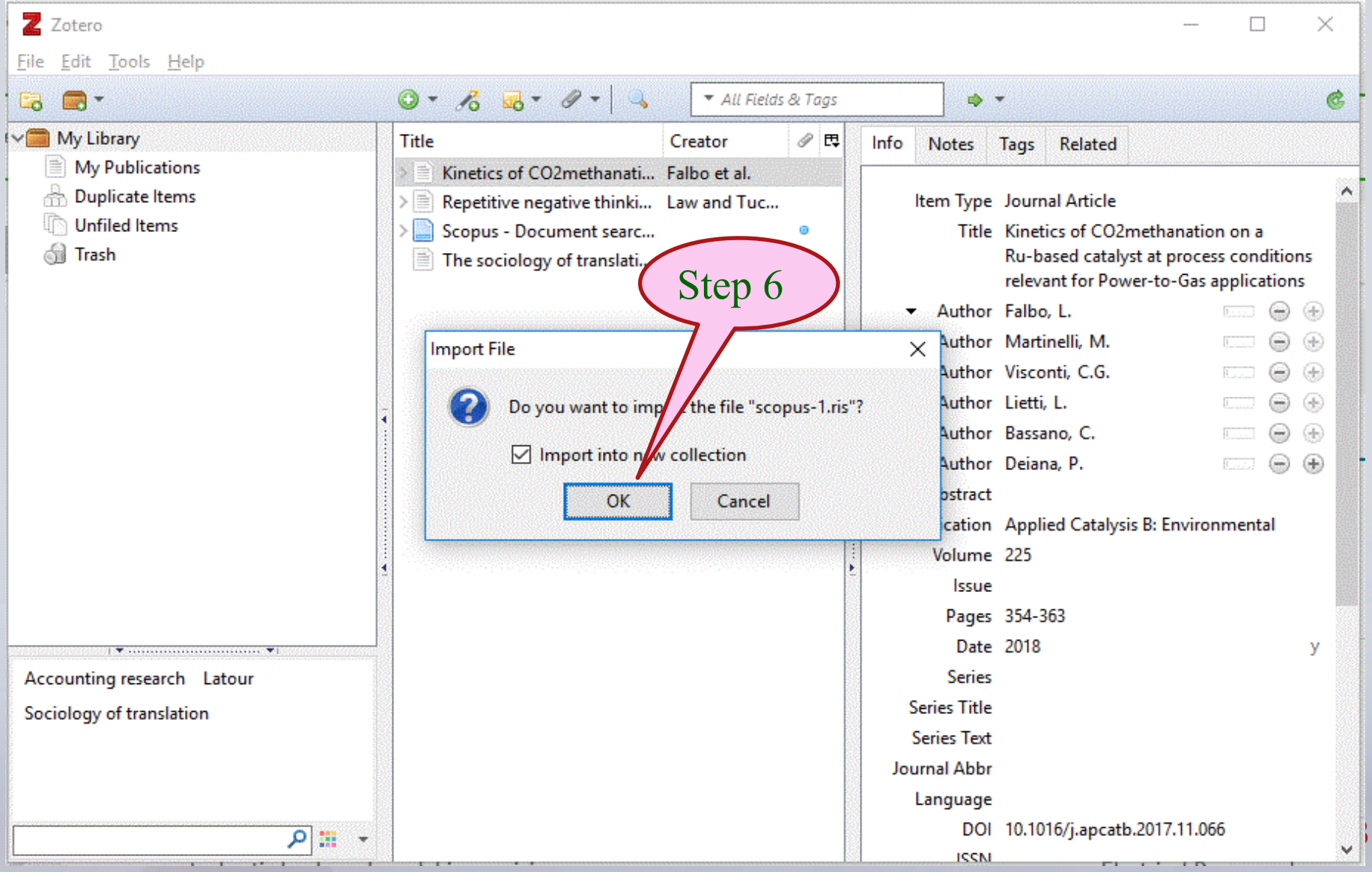

## **Creating in-text citation**

#### $|w| = 9 - 15 - 15$

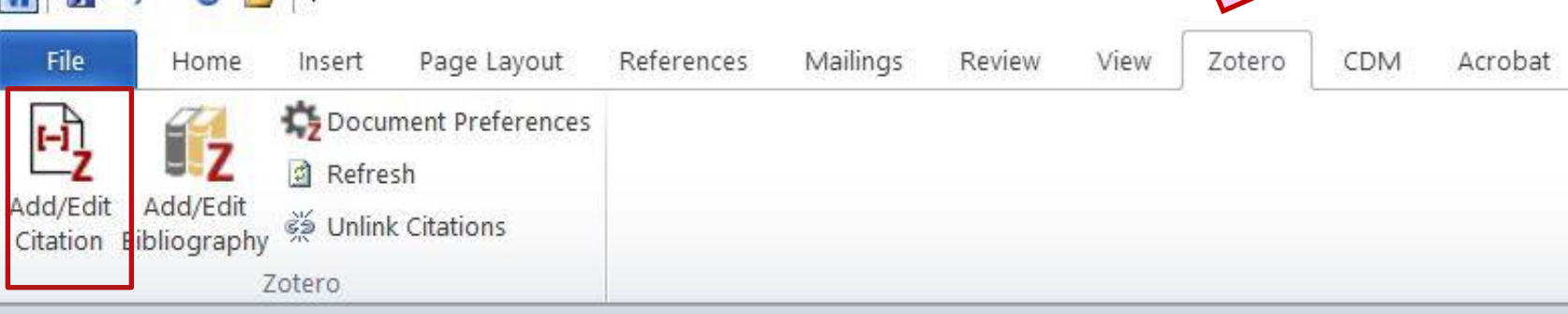

#### **From Microsoft word Click icon Add/Edit Citation**

#### **Choose Citation Style**

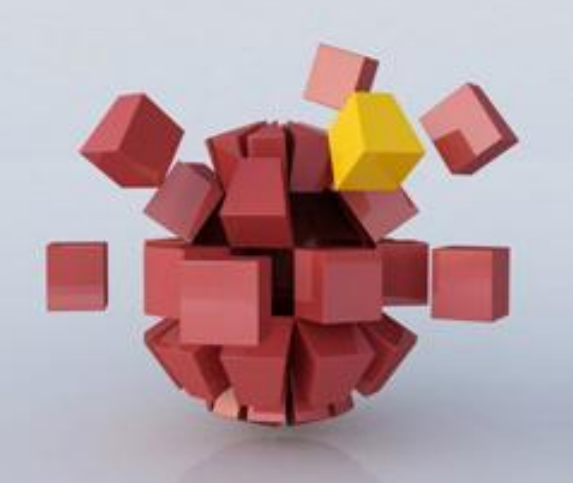

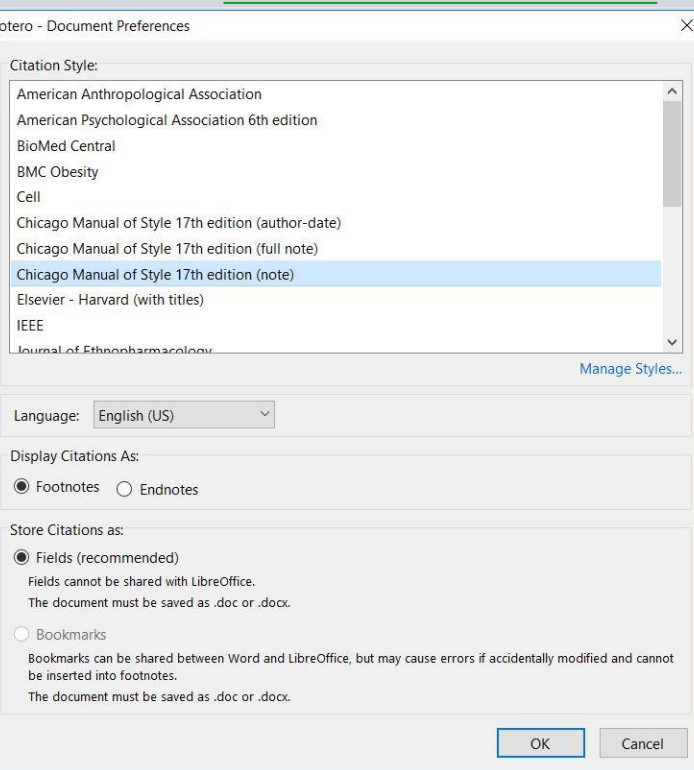

## **Creating in-text citation**

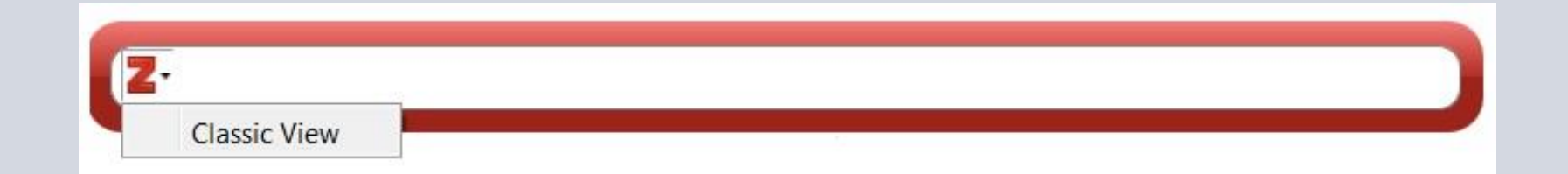

## **Click** Z **Choose Classic View**

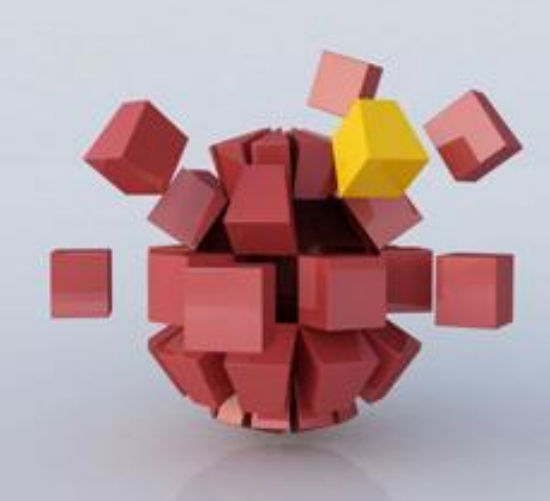

## **Creating in-text citation**

#### • **Choose the bibliography**

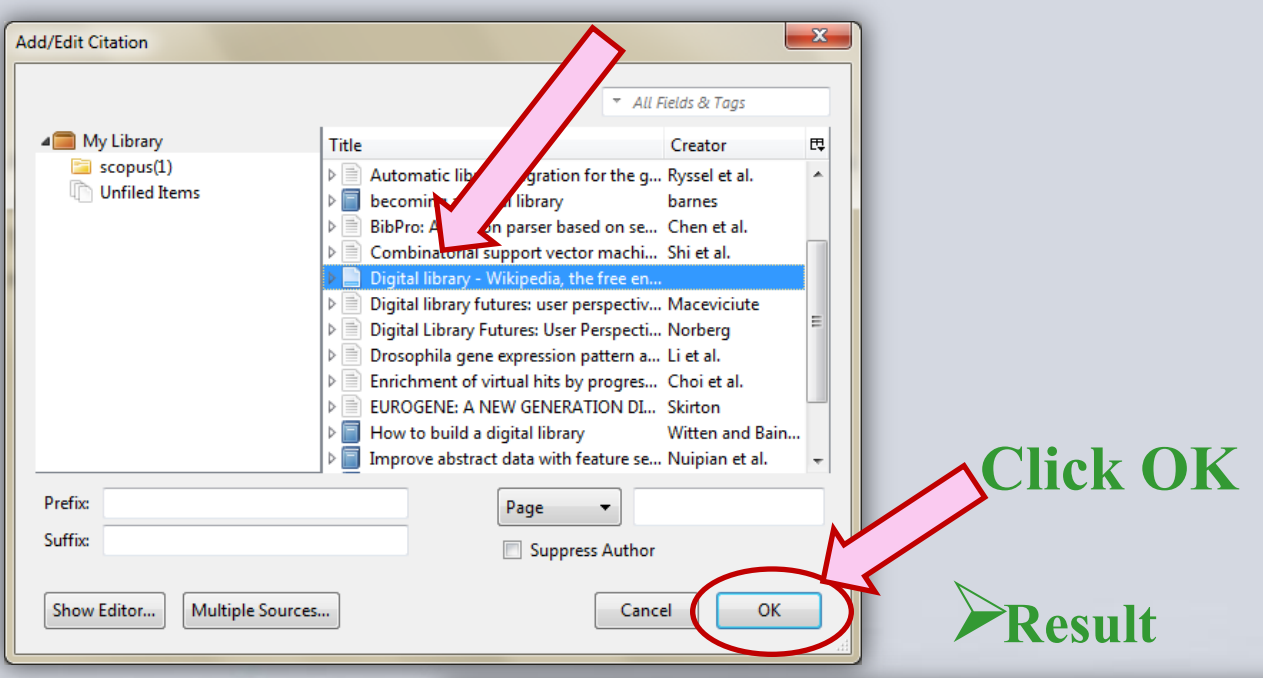

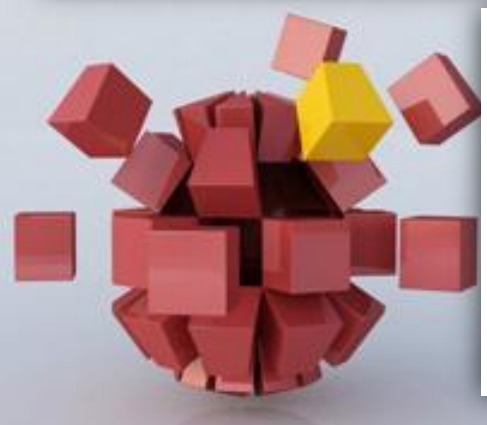

#### **Digital Library**

A digital library is a library in which collections are stored in digital formats as opposed to print, microform, or other media and accessible (Norberg 2011) by computers. The digital content may be stored locally, or accessed remotely via computer networks. A digital library is a type of information retrieval system

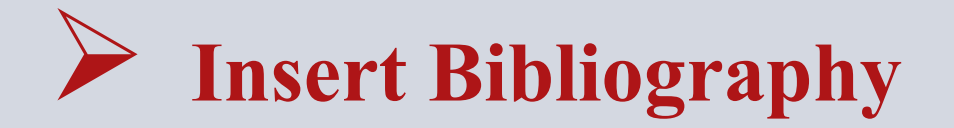

#### **Pchoose item for Create bibliography**

**Pelick right and select Create bibliography from selected items** 

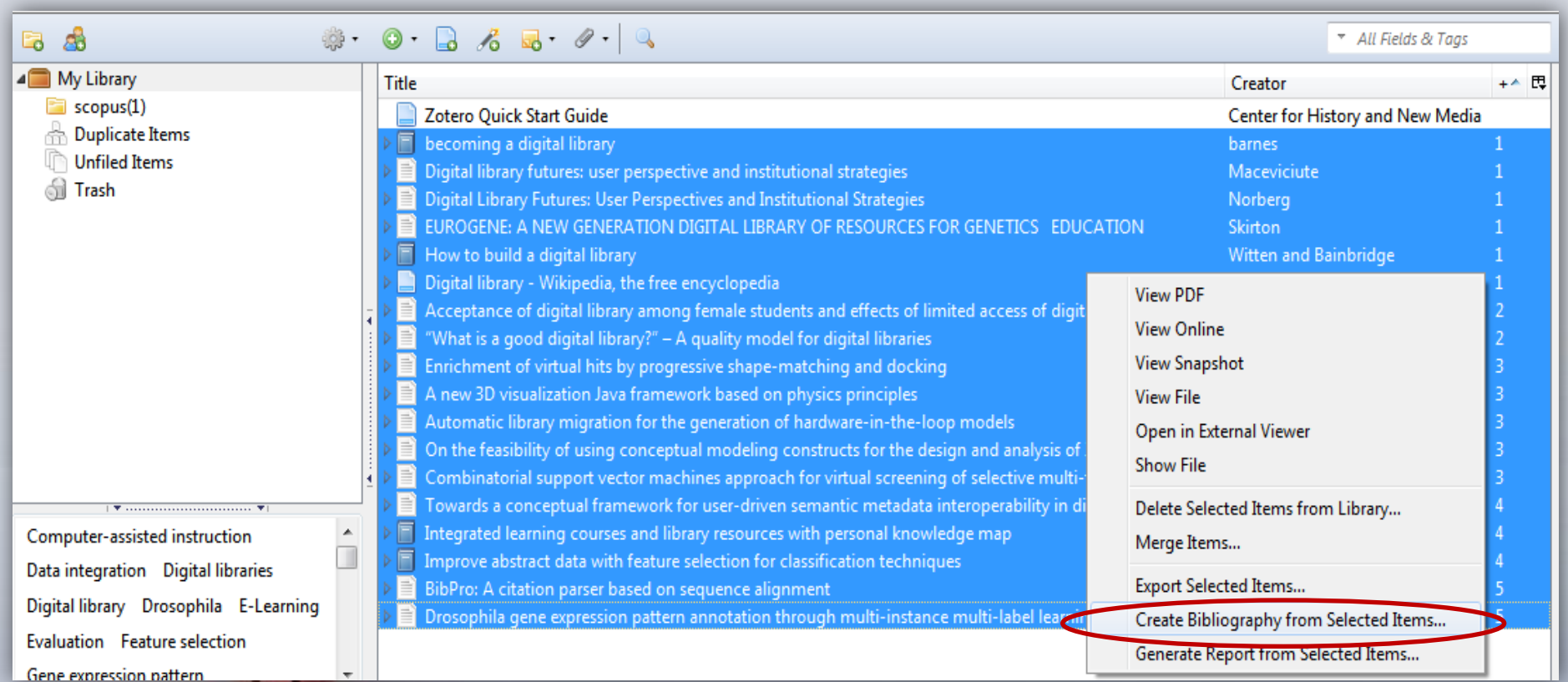

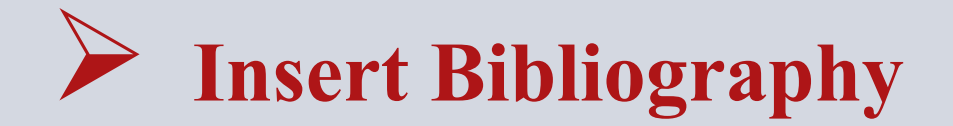

Select Citation Style

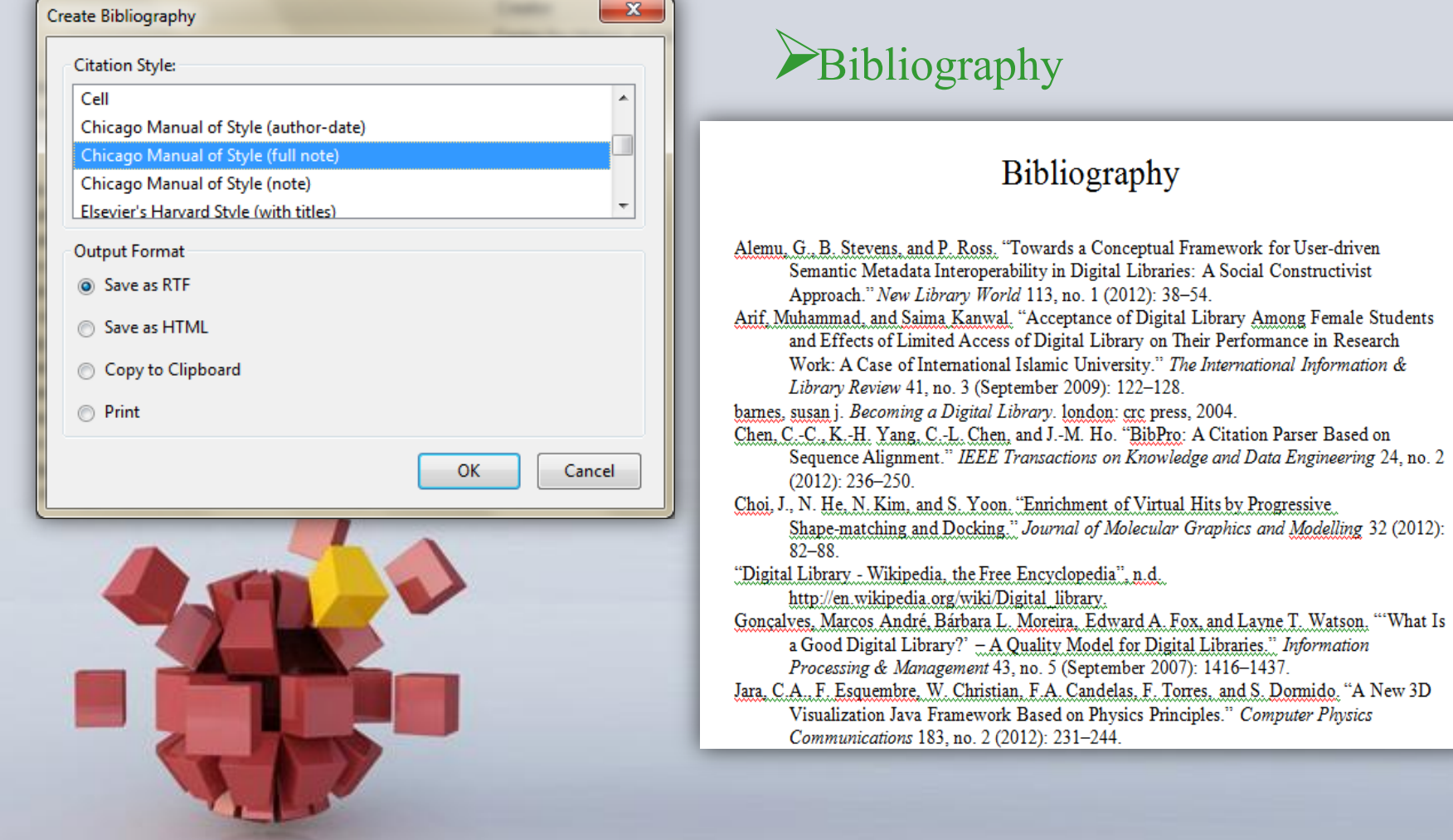

#### **Page 33**

 $38 - 54$ 

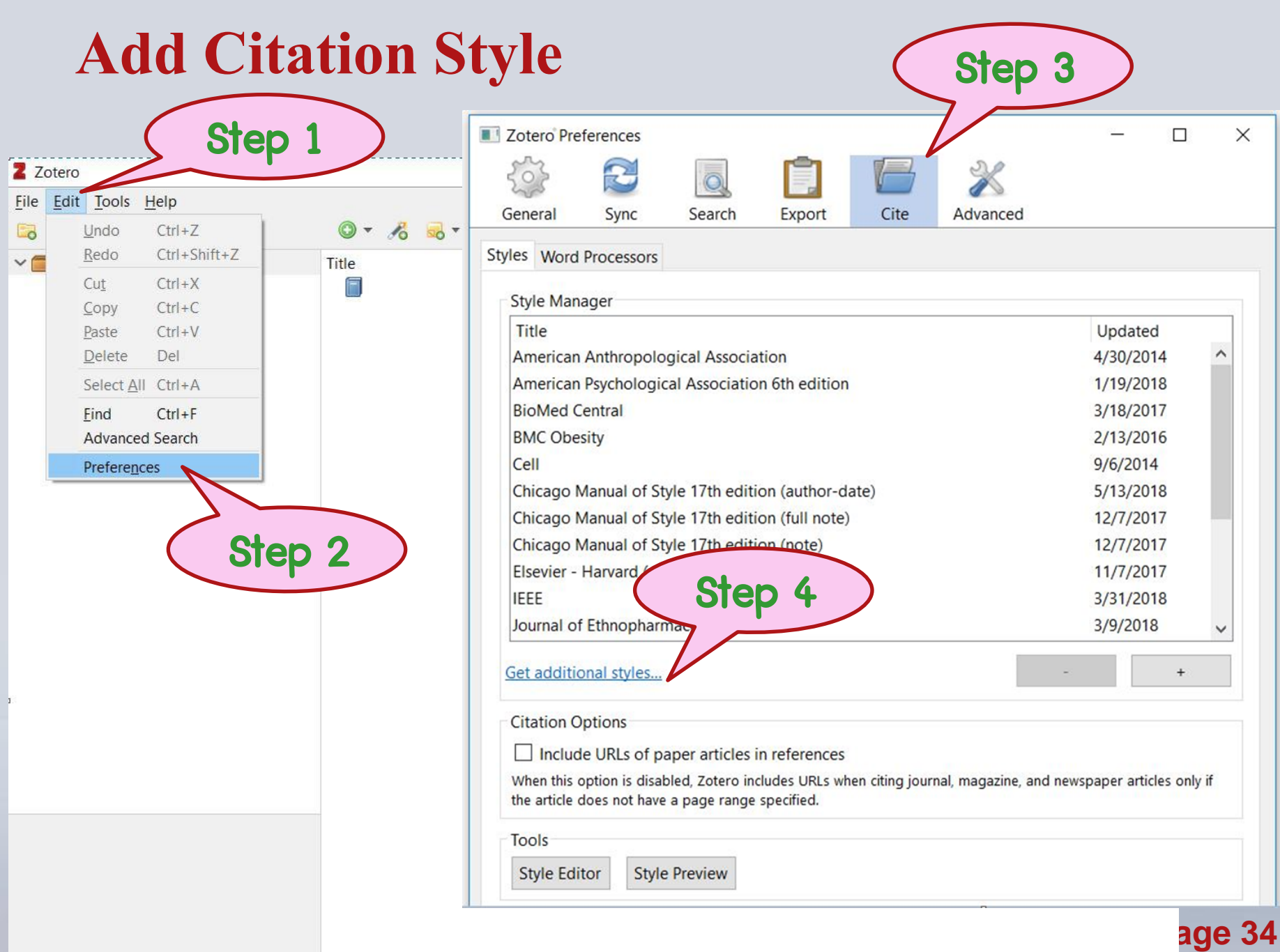

## **Add Citation Style**

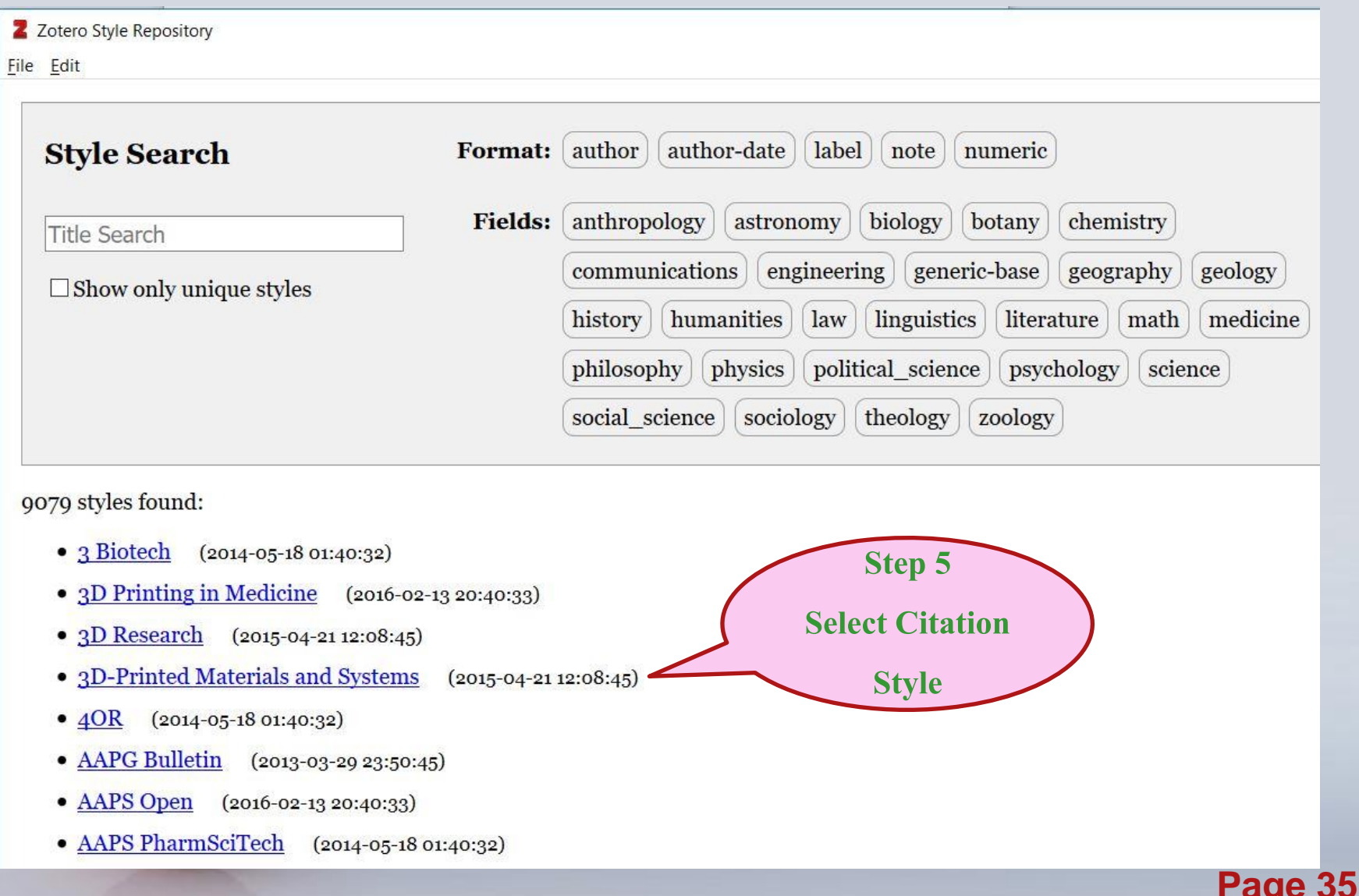

## **Back up Data**

#### Click Edit And select **Preferences**

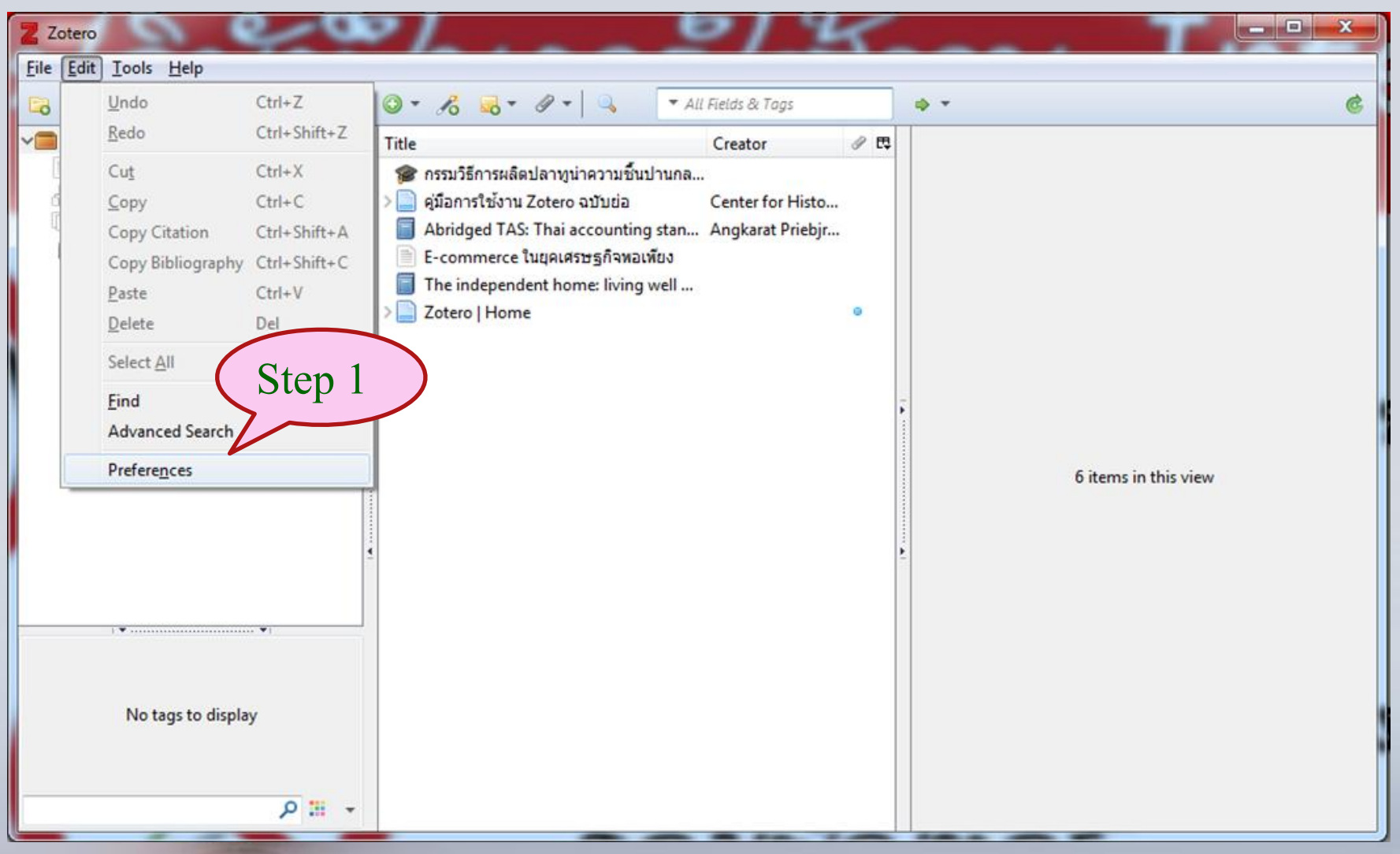

## **Back up Data (cont.)**

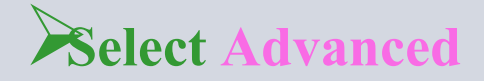

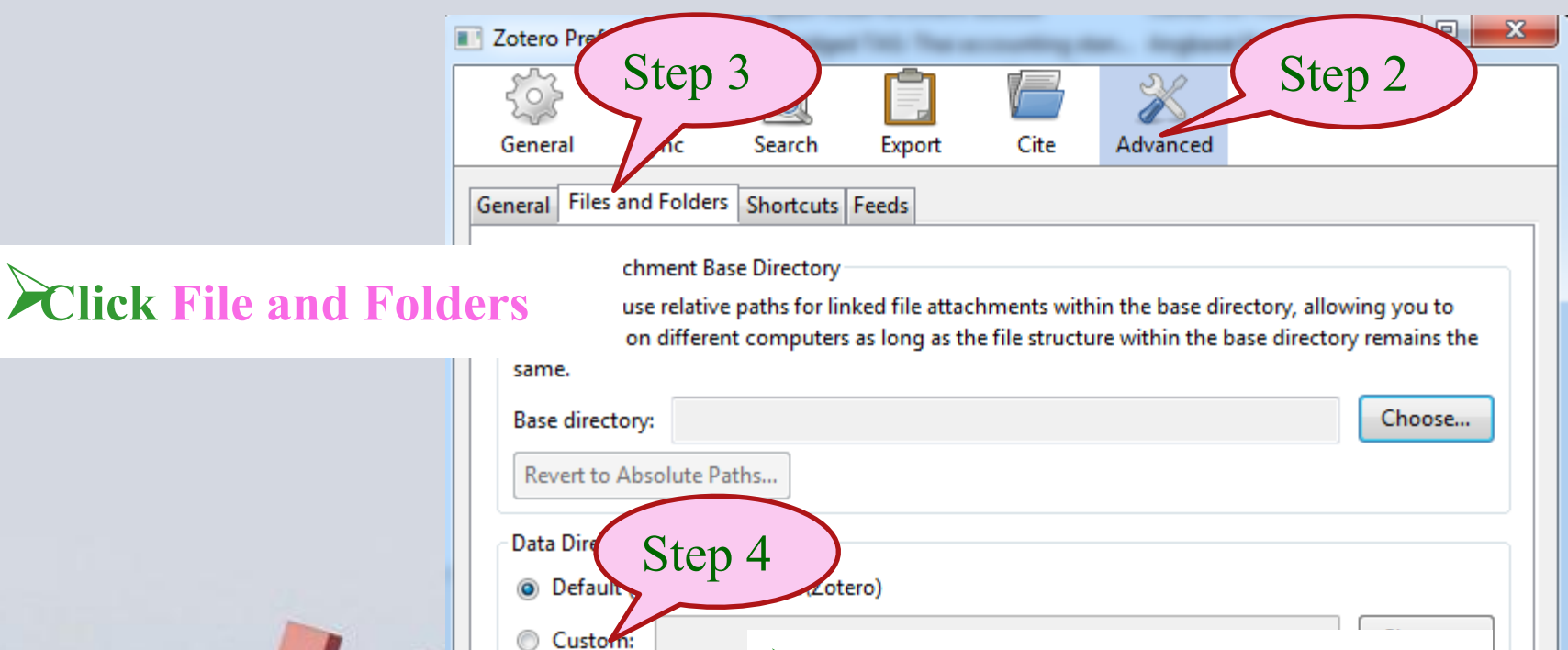

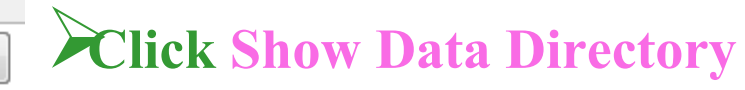

OK

Cancel

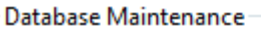

Show Data Directory

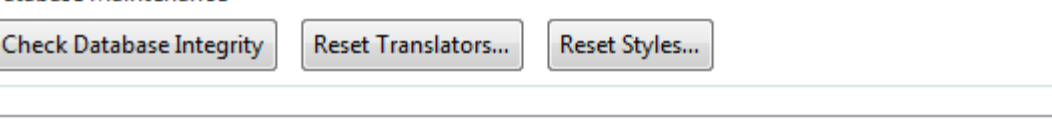

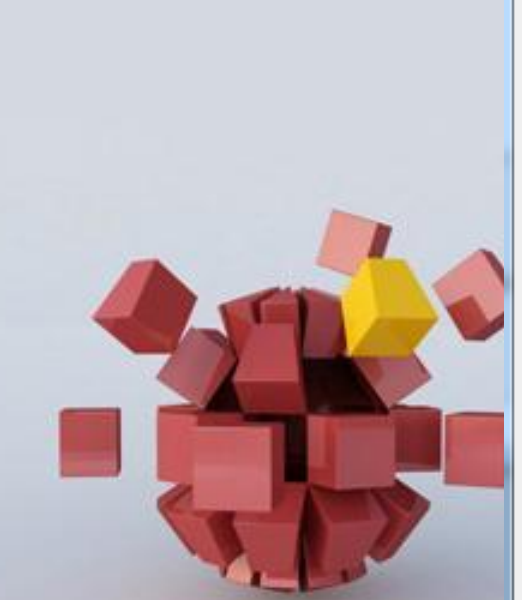

 $Help$ 

มีข้อสงสัยใด ๆ โปรดสอบถำมบรรณำรักษ์ ึบริการตอบคำถาม โทร 2352 หรือบริการ ตอบคำถามออนไลน์ (Ask a librarian) หรือ Chat กับบรรณารักษ์ทาง MSN/Facebook

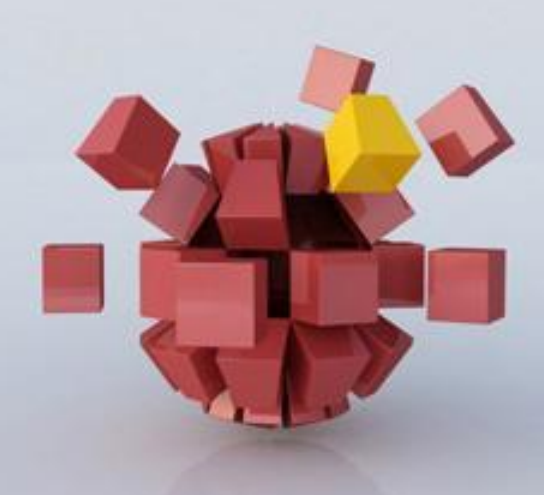

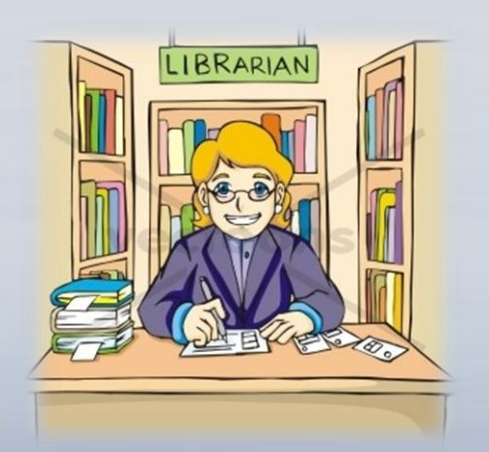